# **電腦輔助工程分析 ANSYS WORKBENCH**

**林峻立 教授 國立陽明大學 生物醫學工程系**

# **ANSYS WORKBENCH**

- Workbench 為開發用來提供一 個強大與獨特的之模擬分析軟體 並提供一參數化及人性化界面供 大部分使用者容易使用。
- **Nikon**

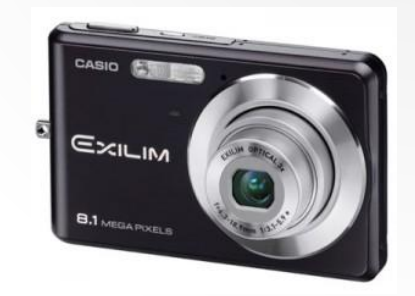

- 優點
	- 模型建構能力佳
	- 與CAD軟體結合及通用性高
	- 建模形之運算及網格切割能力佳
	- 結果圖案美觀效果佳

#### • 缺點

- 過多數值被預設設定
- 容易造成分析結果不正確
- 結果觀察較難深入

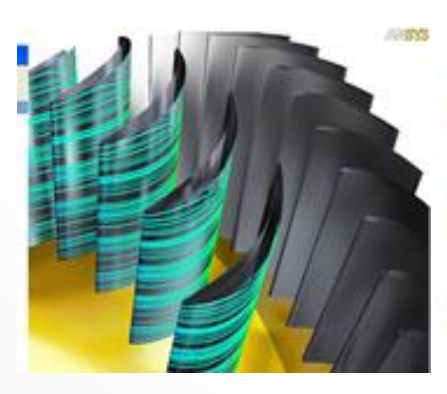

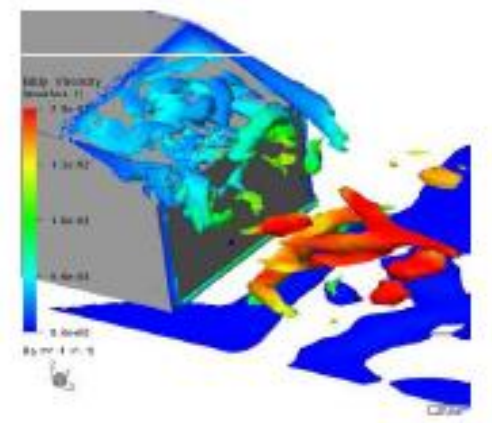

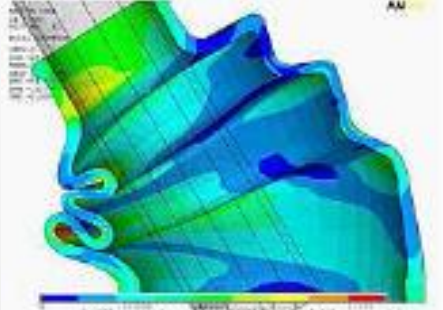

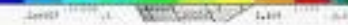

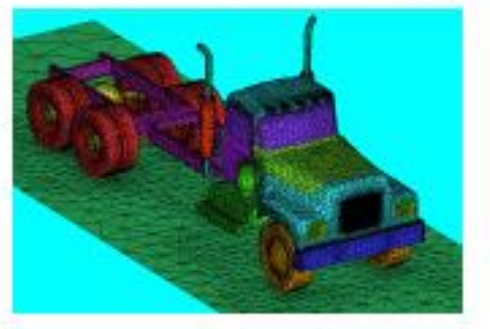

## **Workbench概述**

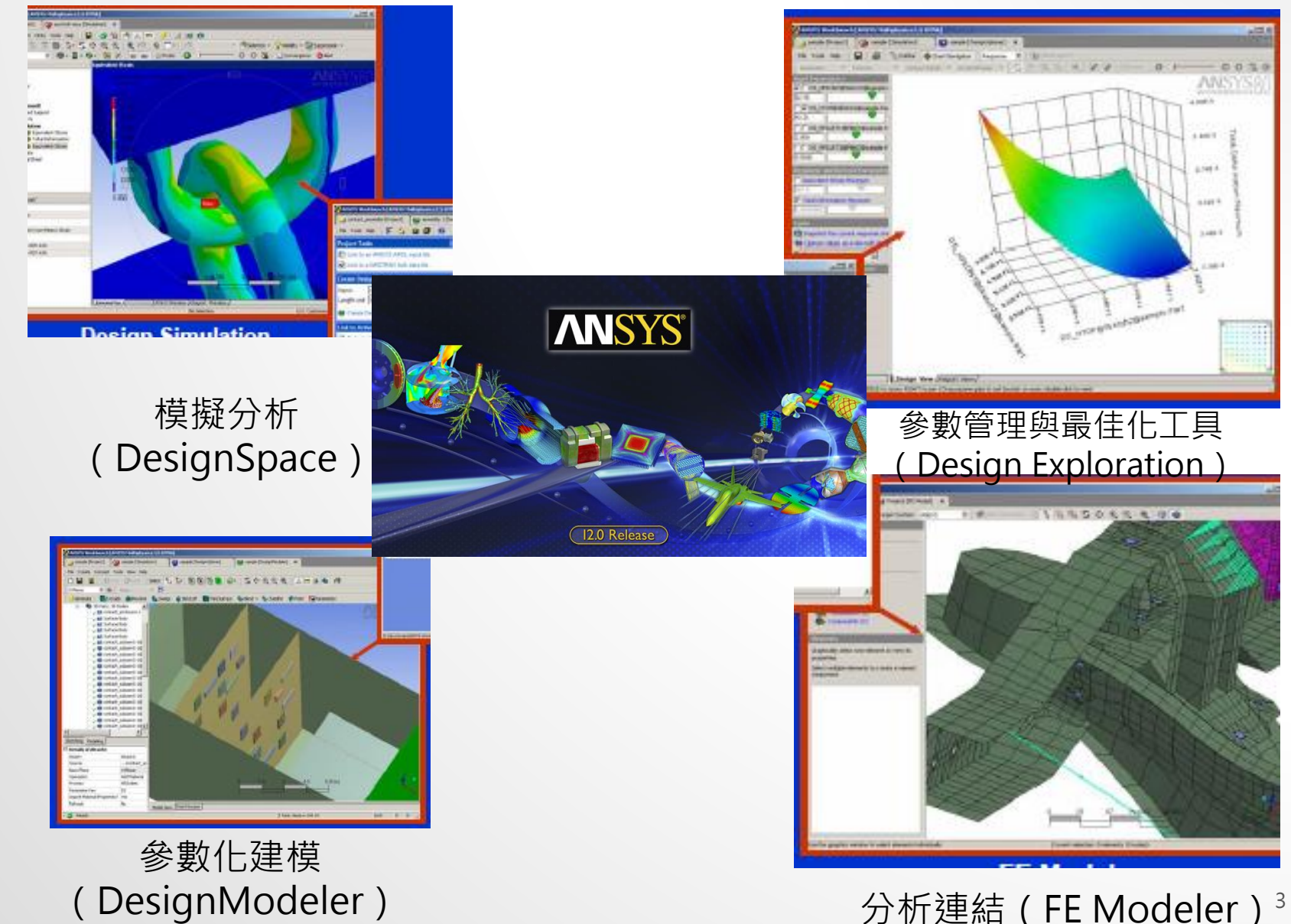

## **啟動ANSYS WORKBENCH**

• 與ANSYS同一個開啟目錄

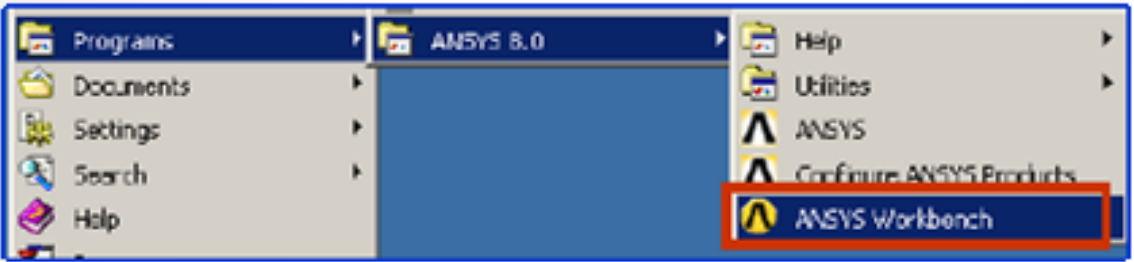

• 或者可由其他市面上CAD軟體系統中插入

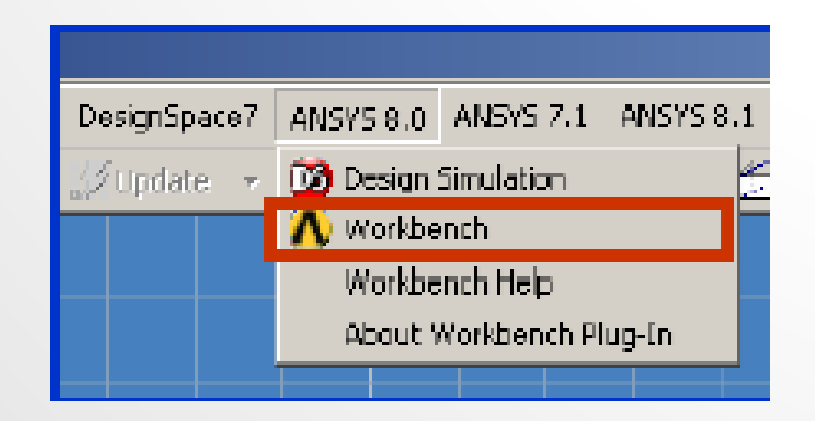

## **起始界面**

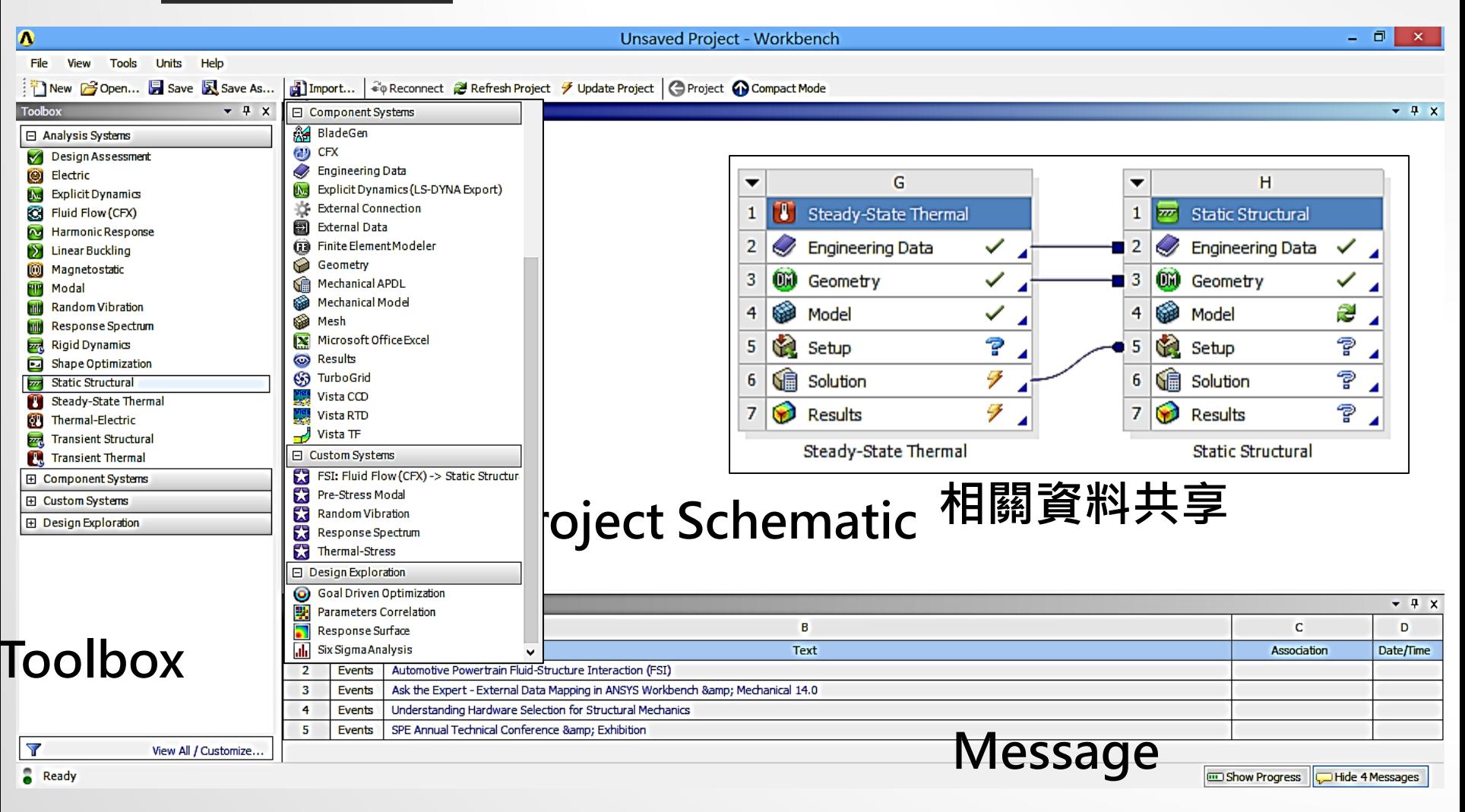

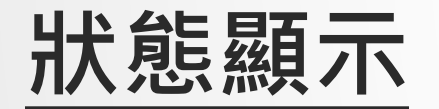

G Steady-State Thermal  $\mathbf{1}$ **Engineering Data** 2 **OW** Geometry 3 æ Model 4 ? G. 5 Setup GÊ Solution 6  $\overline{7}$ **Results** 

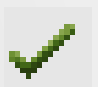

最新的狀態(數據輸入完整)

需要刷新:上游部數據已改變。需更新單元 æ

#### 需要注意:可能需要改正本項資訊或是上游資訊 9

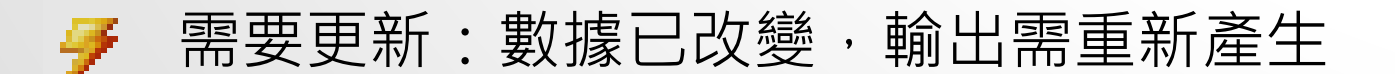

## **工程資料(Engineering Data)**

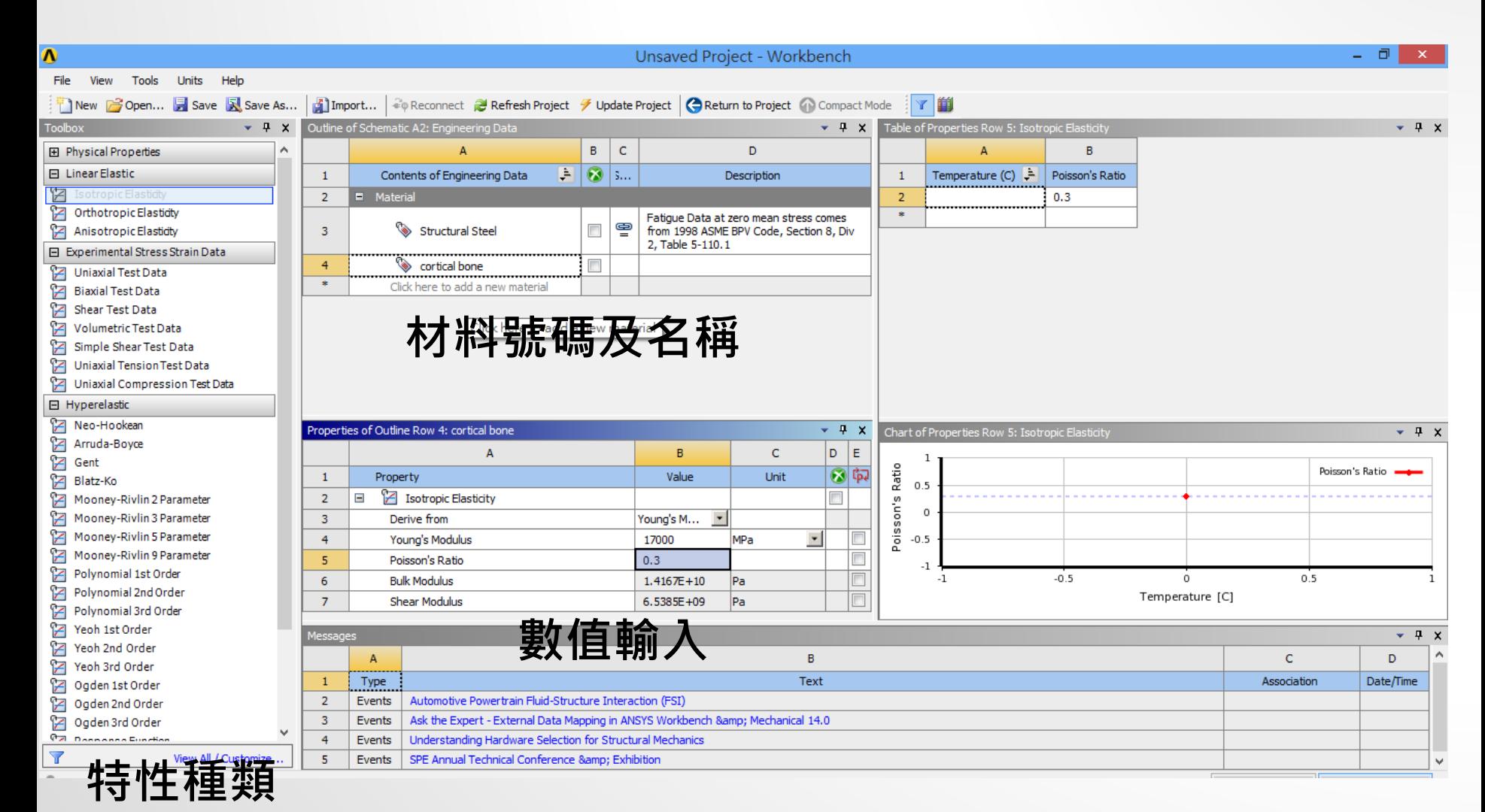

## **Design Modeler**

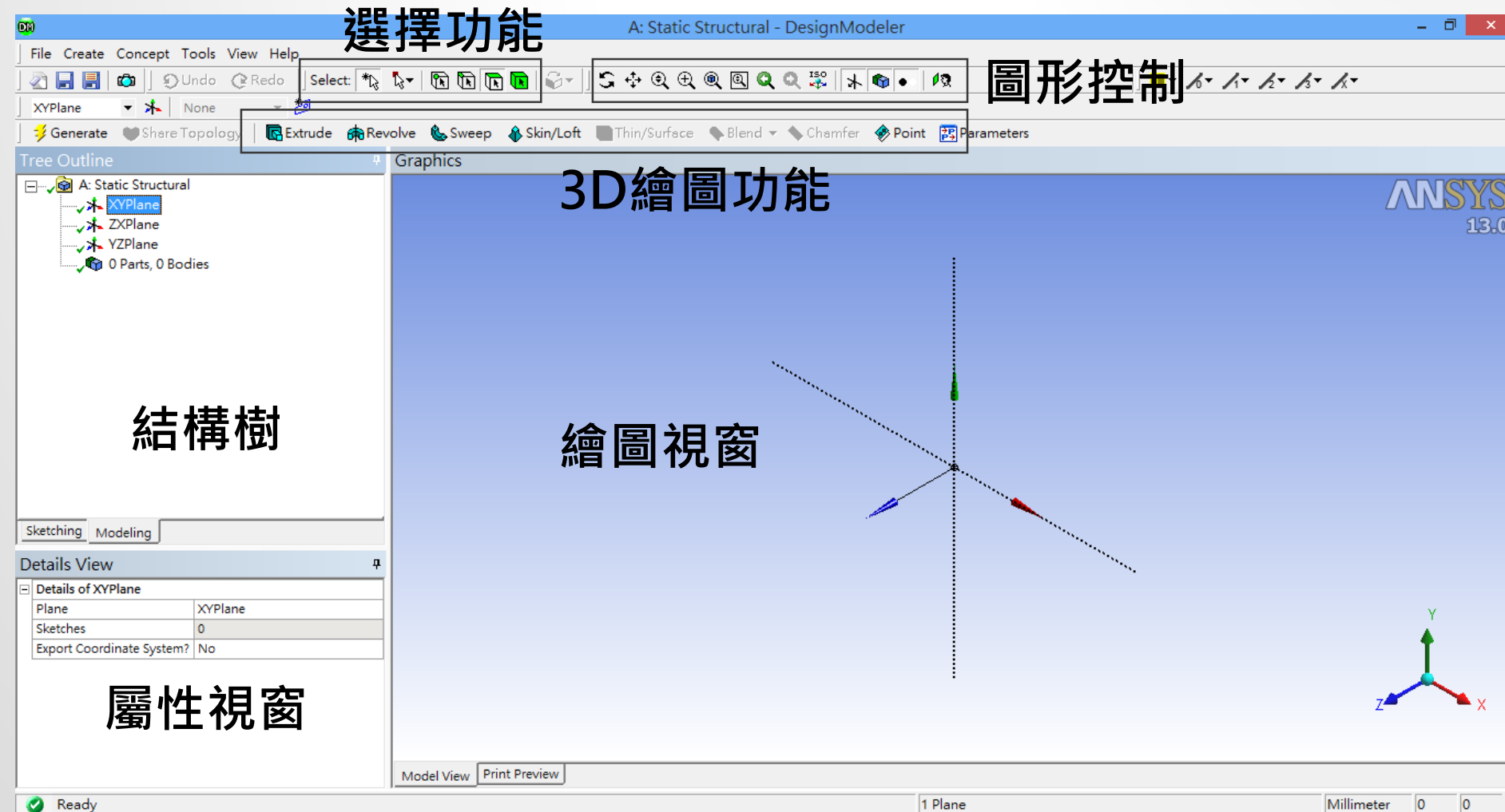

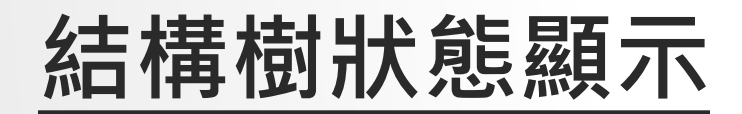

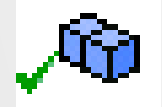

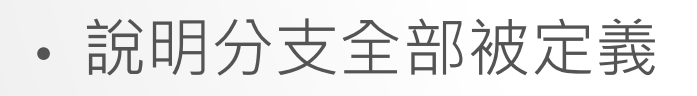

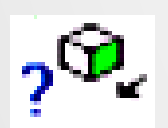

• 說明輸入的數據不完整

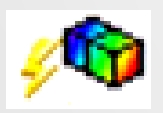

• 說明需要求解

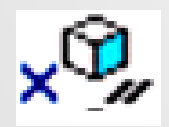

• 說明被抑制,不能被求解

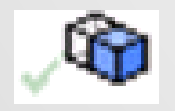

• 說明體積或零件被隱藏

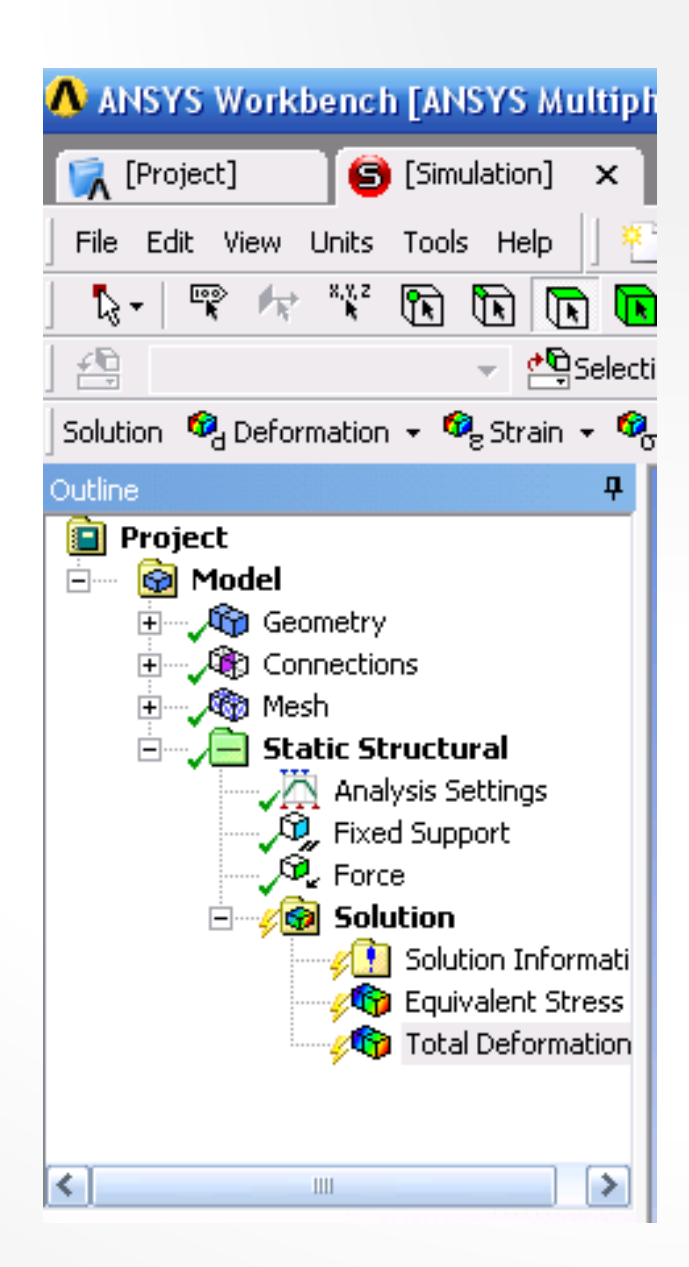

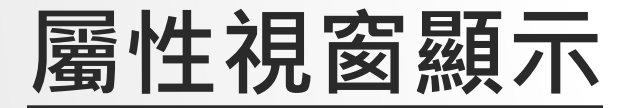

- 白色區域:顯示當前輸入的數據。(可編輯)
- 灰色區域:顯示信息數據。(不可編輯)
- 黄色區域:未完成的信息輸入

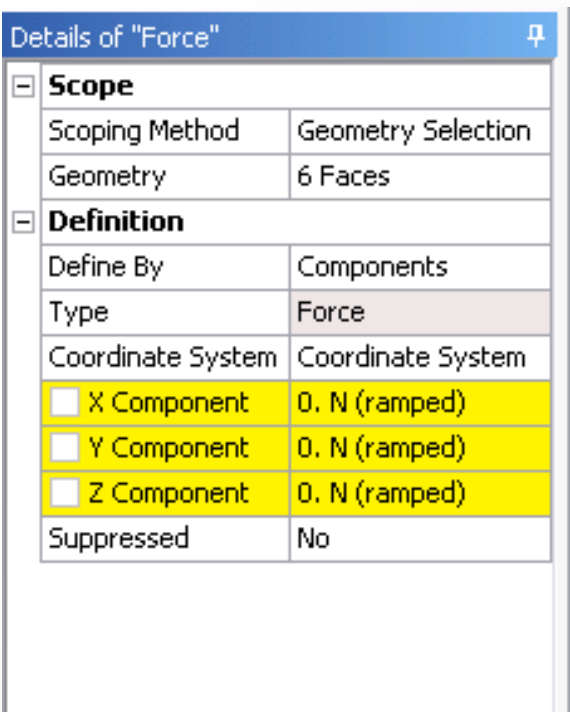

## **Design Modeler**

- 草圖模式
	- 包括建構二維幾何模型。此二維幾何模型可作為3D模型建 構之依據。
- 3D建模
	- 將草圖進行拉伸旋轉等操作建構3D幾何模型。
- CAD模型輸入
	- 直接導入商業化CAD模型進入,並對其進行修正。
- 概念建模
	- 用於創建和修改直線和表面實體, 使之能用於代表樑和殼 之有限元素模型。

# **2D Sketching**

 $\searrow$  Line  $\lesssim$  Tangent Line  $\lesssim$  Line by 2 Tangents A Polyline (∙) Polygon  $\Box$  Rectangle Rectangle by 3 Points *⊘* Oval  $\bigcirc$  Circle C Circle by 3 Tangents Arc by Tangent

 $\subset$  Fillet  $\overline{\phantom{a}}$ Chamfer  $\Box$  Corner  $+$  Trim  $\top$  Extend  $\bigcirc$  Split  $\Box$  Drag  $_{db}$  Cut ling Copy 图 Paste  $\mathbb{P}$  Move

#### **Draw Modify Dimensions Constraints**

 $\oslash$ General **H**Horizontal **I** Vertical √ Length/Distance  $k$  Radius  $\leftrightarrow$ Diameter ∴\* Angle **<sup>多</sup>T** Semi-Automatic  $\triangleq$  Edit 법Move ↔ Animate

 $z\overline{z}$  Fixed.  $\frac{1}{\sqrt{2}}$  Horizontal **壮Vertical**  $\checkmark$  Perpendicular  $\land$  Tangent  $\cdot$   $\cdot$  Coincident --- Midpoint  $\cdot$ j - Symmetry  $\gamma$  Parallel © Concentric **Equal Radius** 

## **3D Modeling**

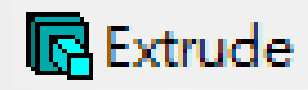

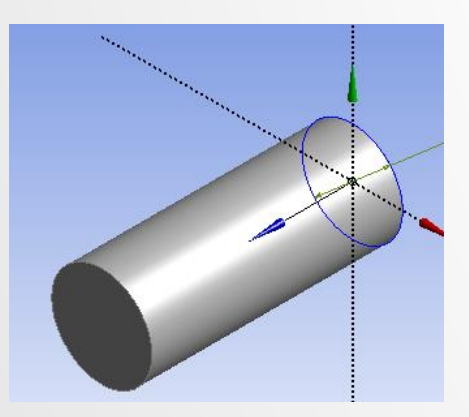

Skin/Loft

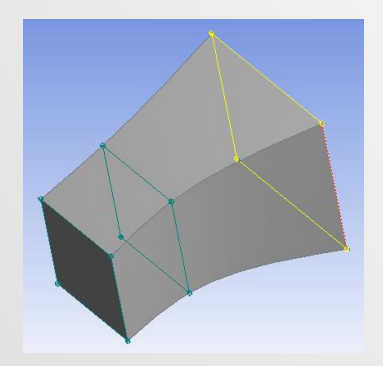

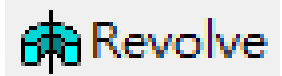

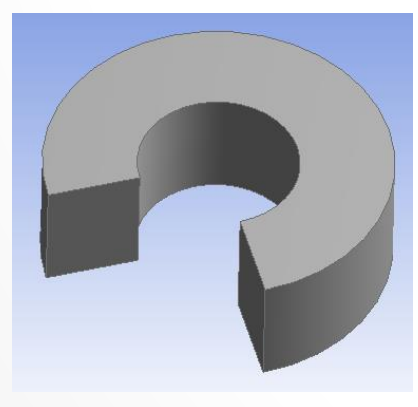

同Thin/Surface

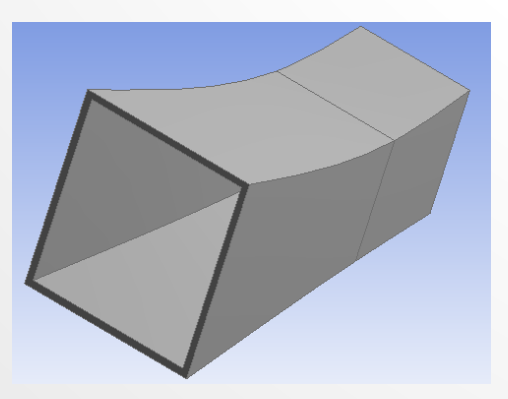

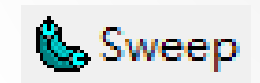

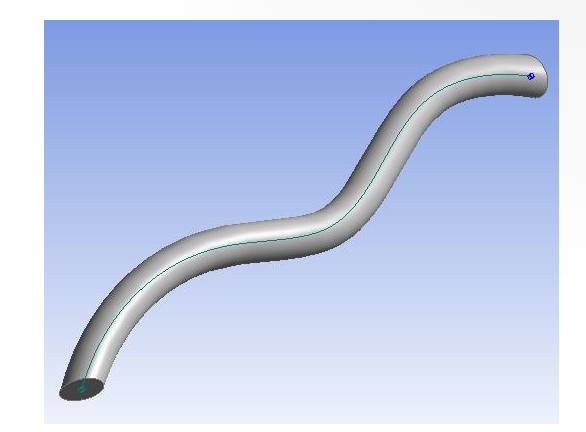

**Blend** 

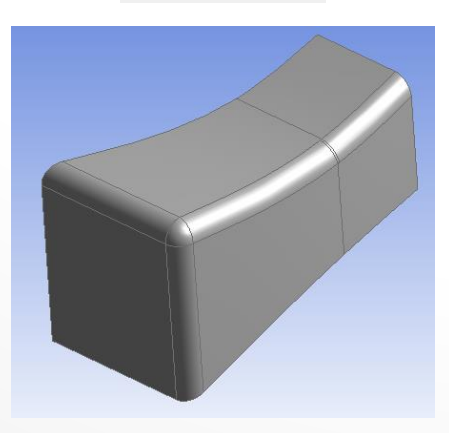

## **CAD模型輸入**

- 3D Modeling
	- Import External Geometry File
		- UG NX $(*.$ prt), CATIA $(*.$ model,  $*.$ CATpart)
		- Creo(\*.prt, \*.asm), Solid Edge(\*.par,\*.asm)
		- SolidWorks(\*.sldprt, \*.sldasm), STEP(\*.stp)

• ….

- Attach to Active CAD Geometry
	- CATIA
	- Creo ( Pro/ENGINEER )
	- SolidWorks
	- Solid Edge

• …

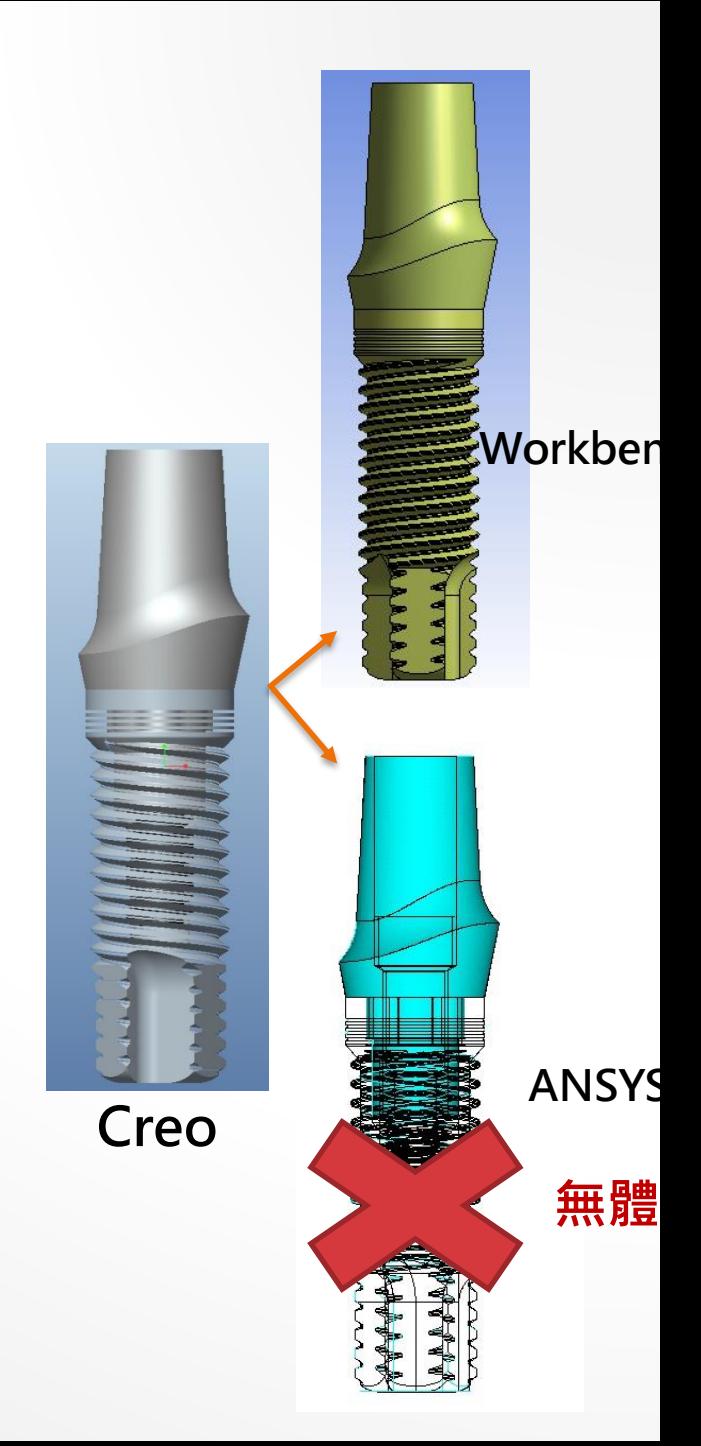

## Exercise CAD- $1$  (來源:成功大學李輝煌教授)

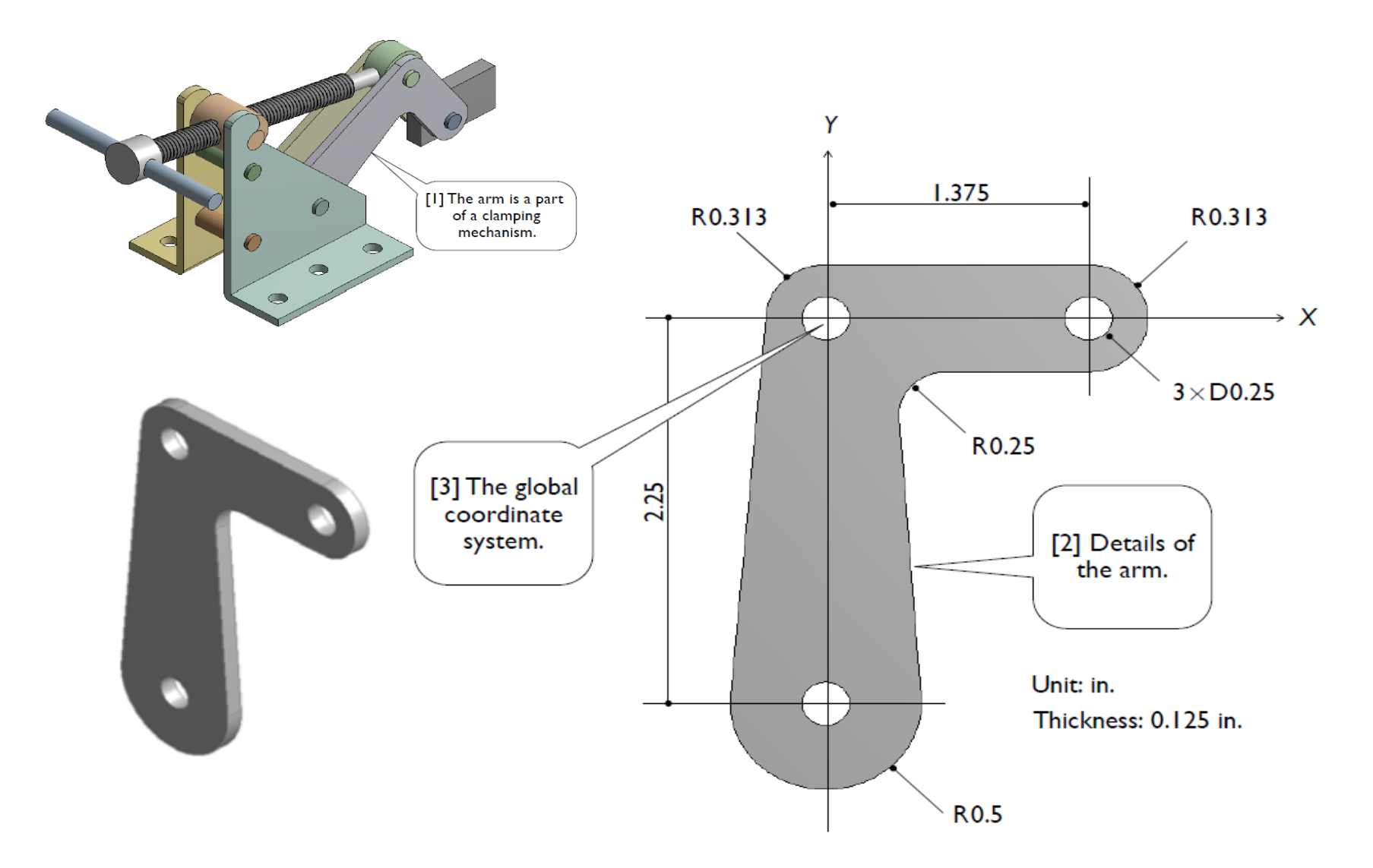

## Exercise 2 CAD-2 (來源:成功大學李輝煌教授)

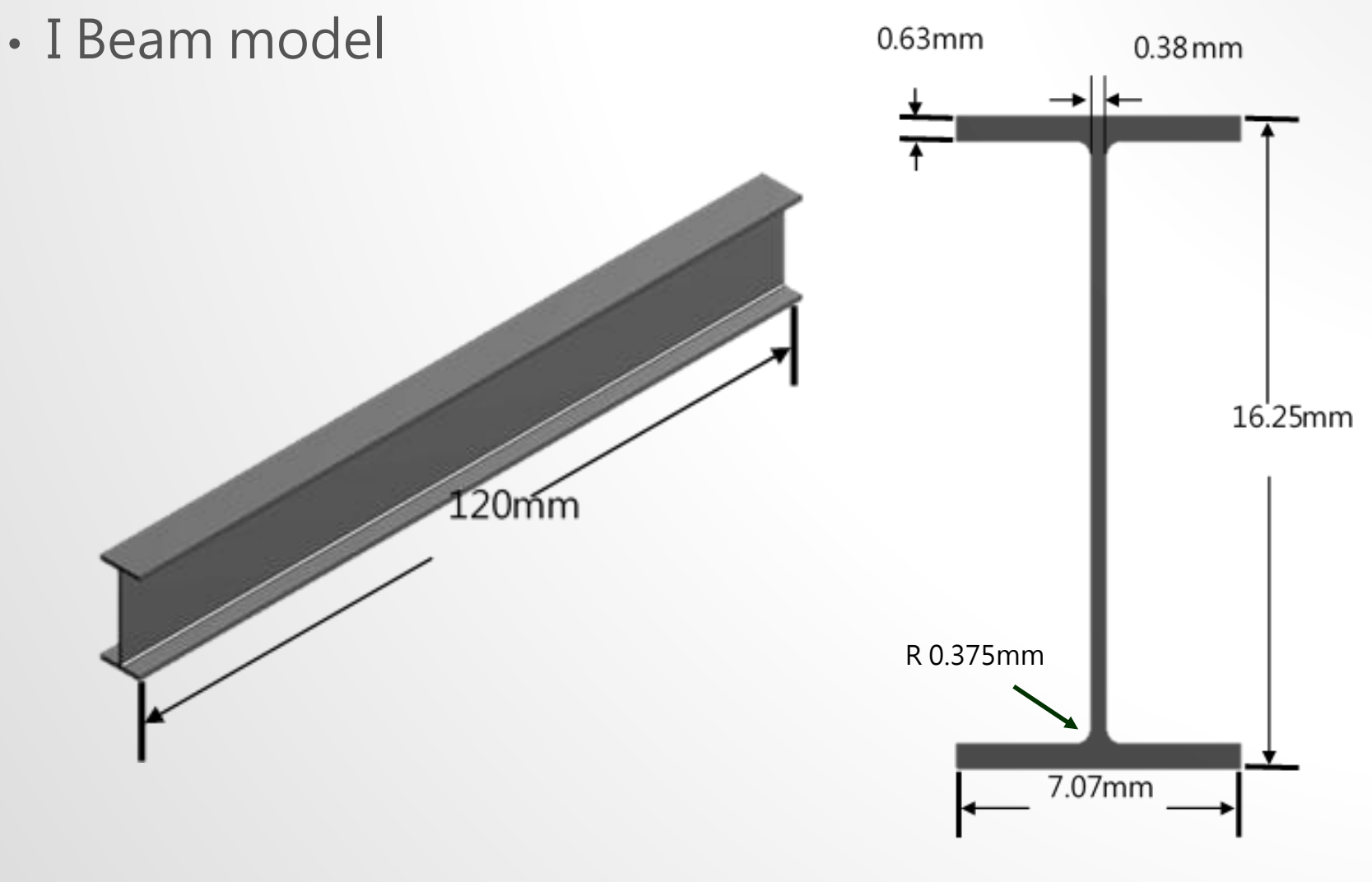

**Cross section** 

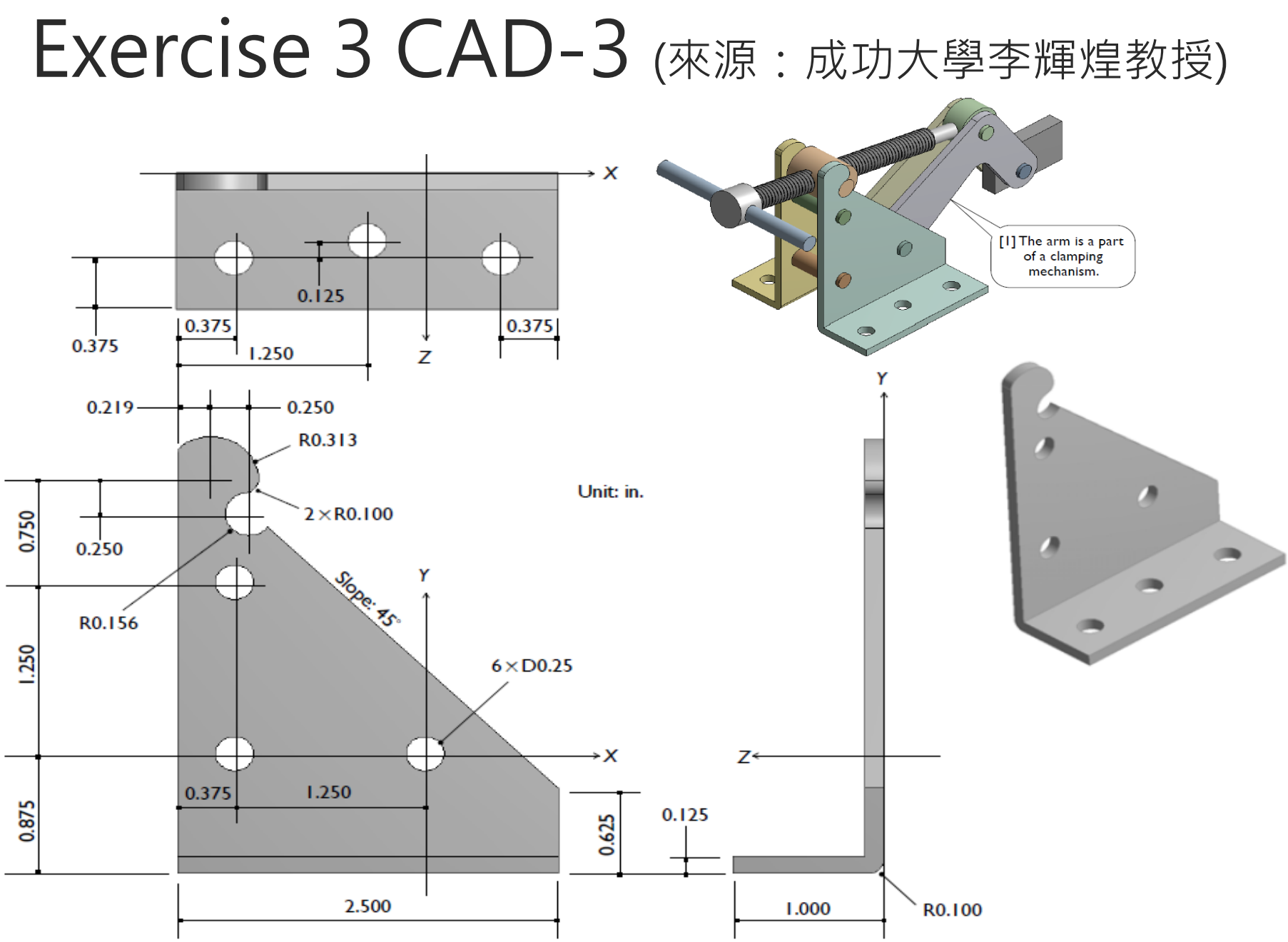

## Exercise 4 CAE-1 (來源:成功大學李輝煌教授)

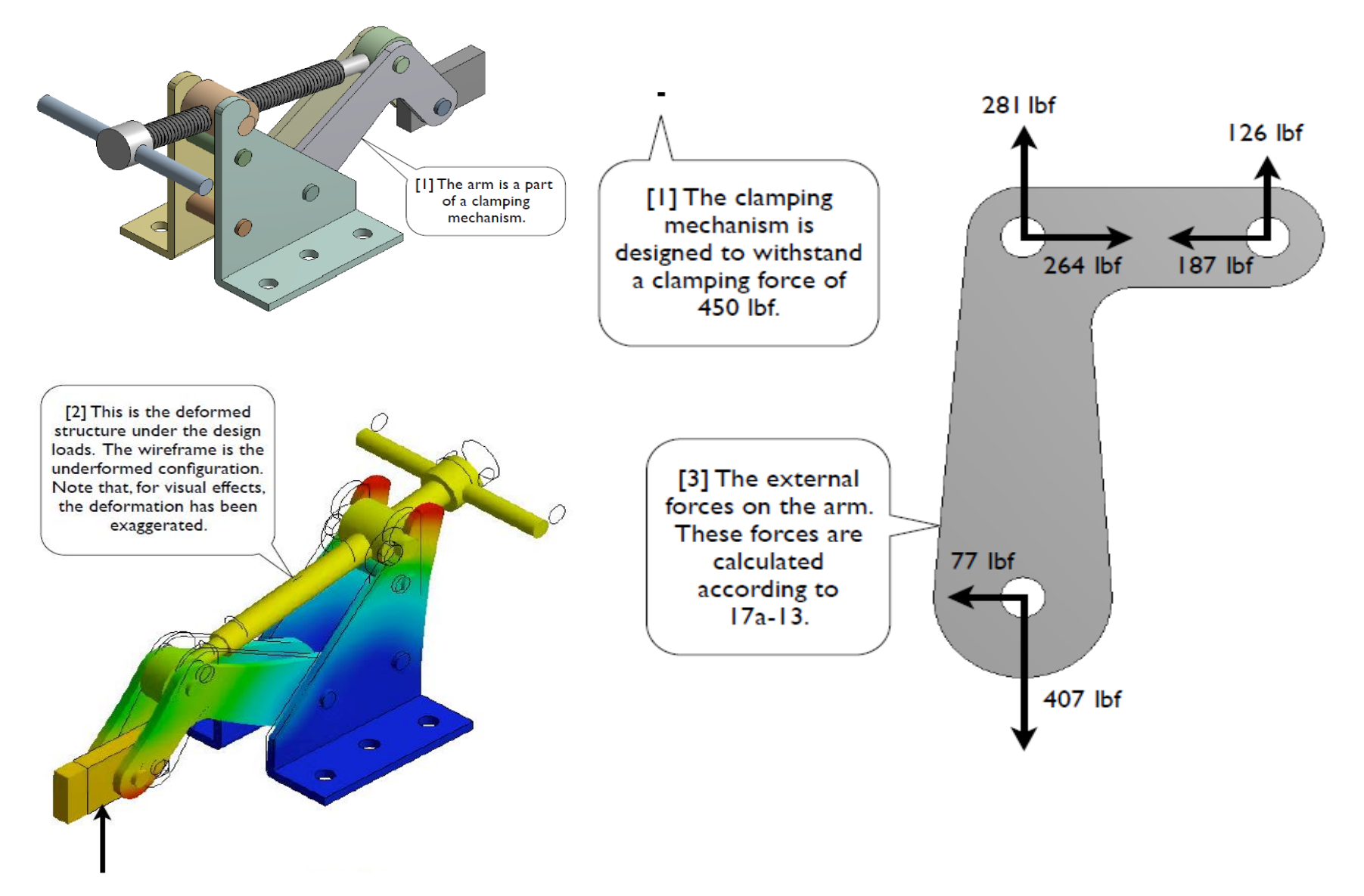

## Exercise 5 CAE-2 (來源:成功大學李輝煌教授)

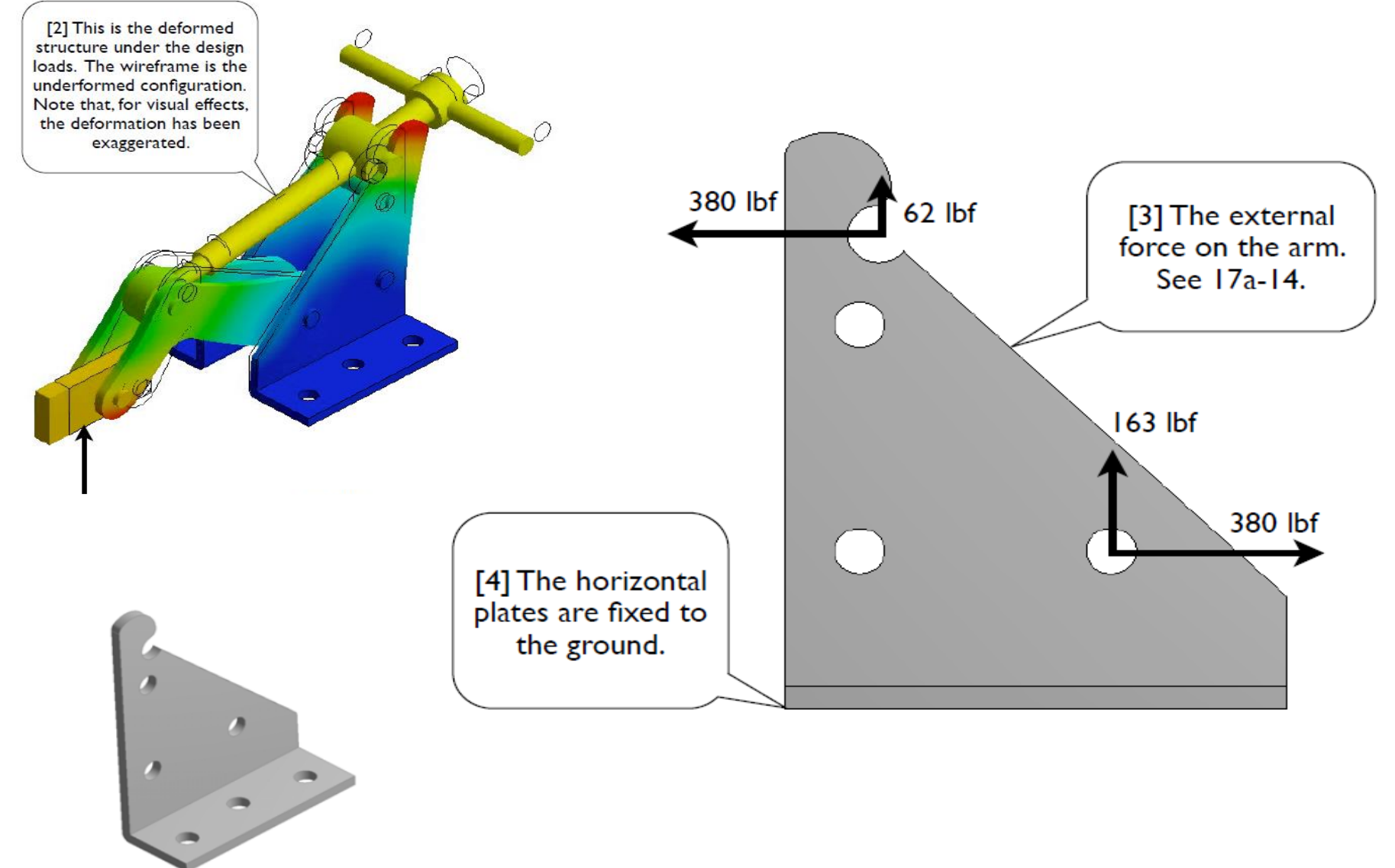

## **網格分割(mesh)**

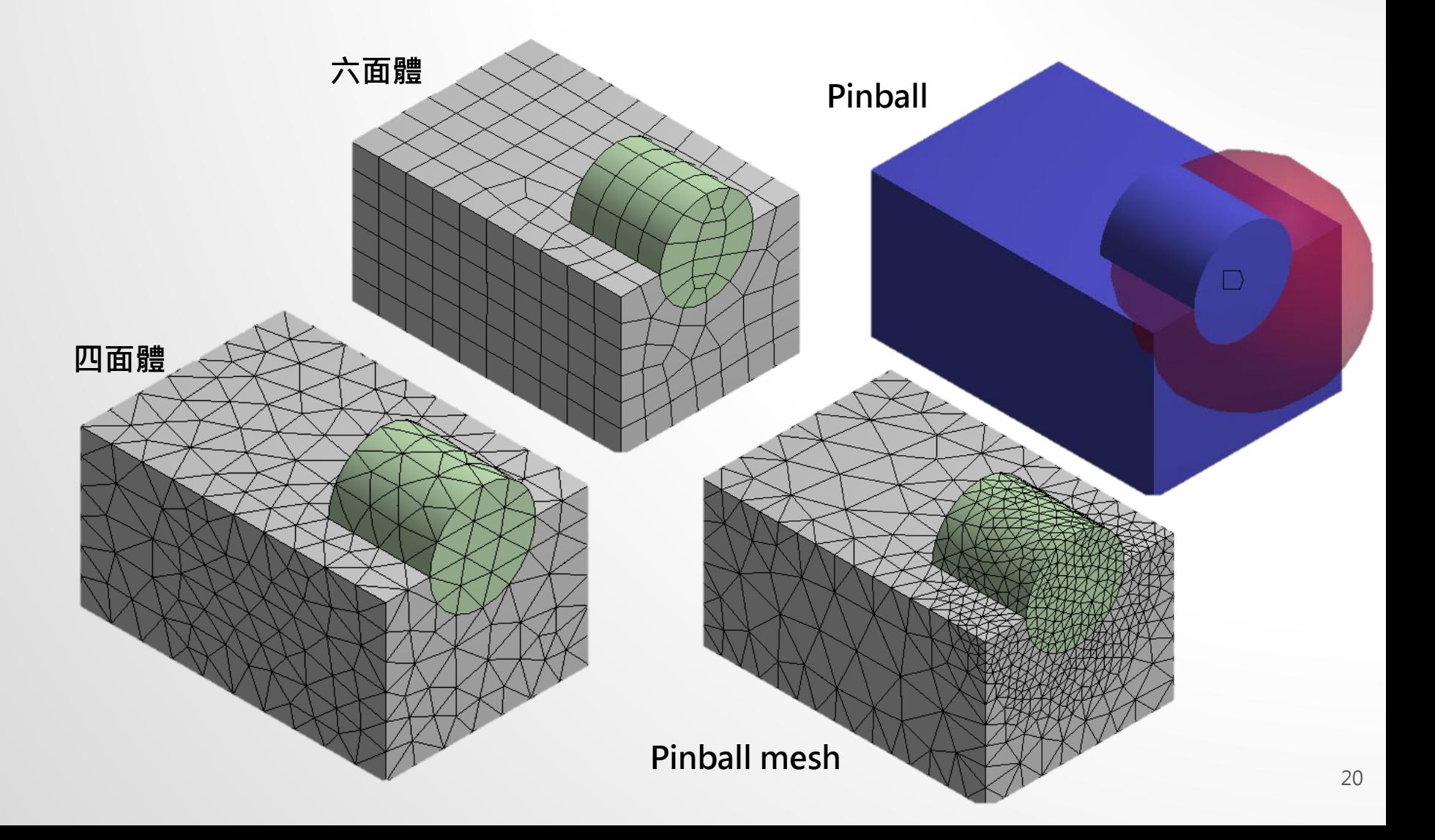

## **網格分割(mesh)**

• Relevance Center

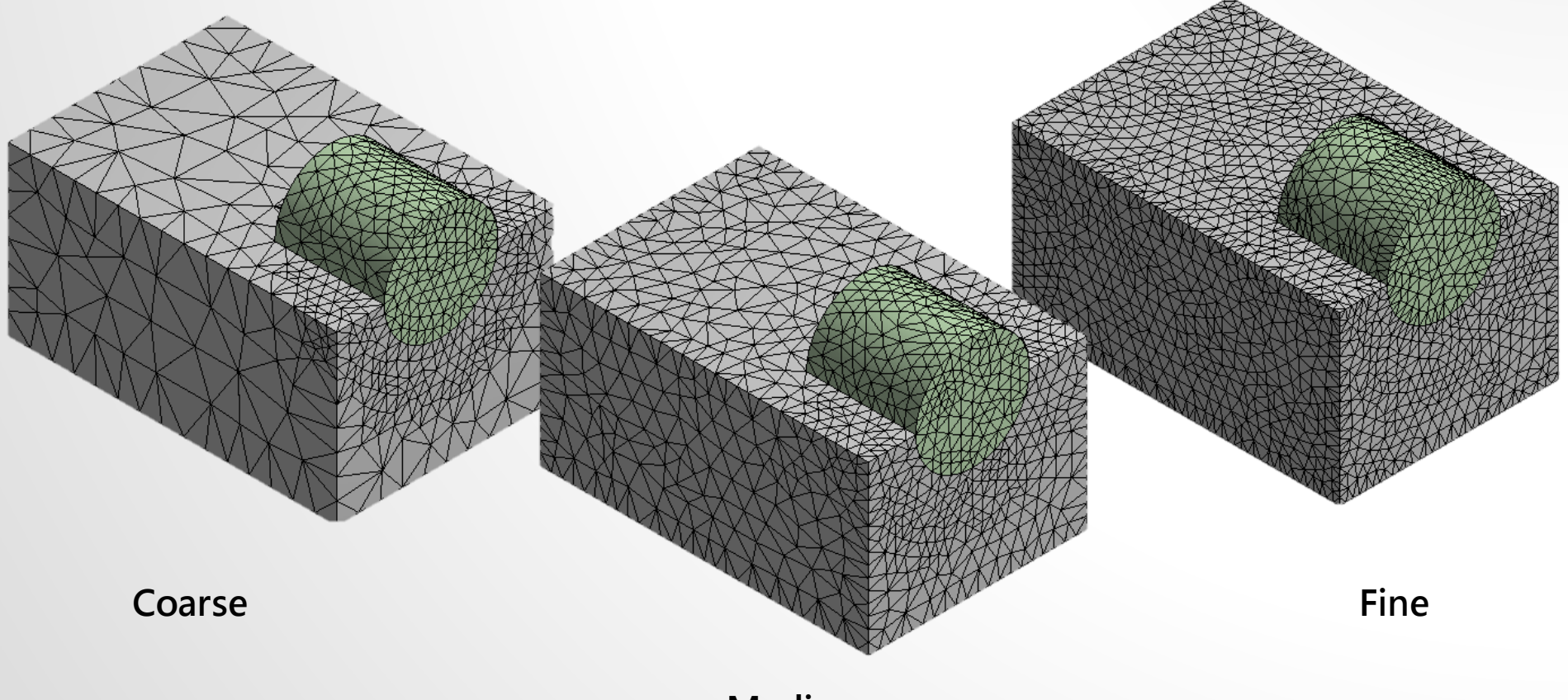

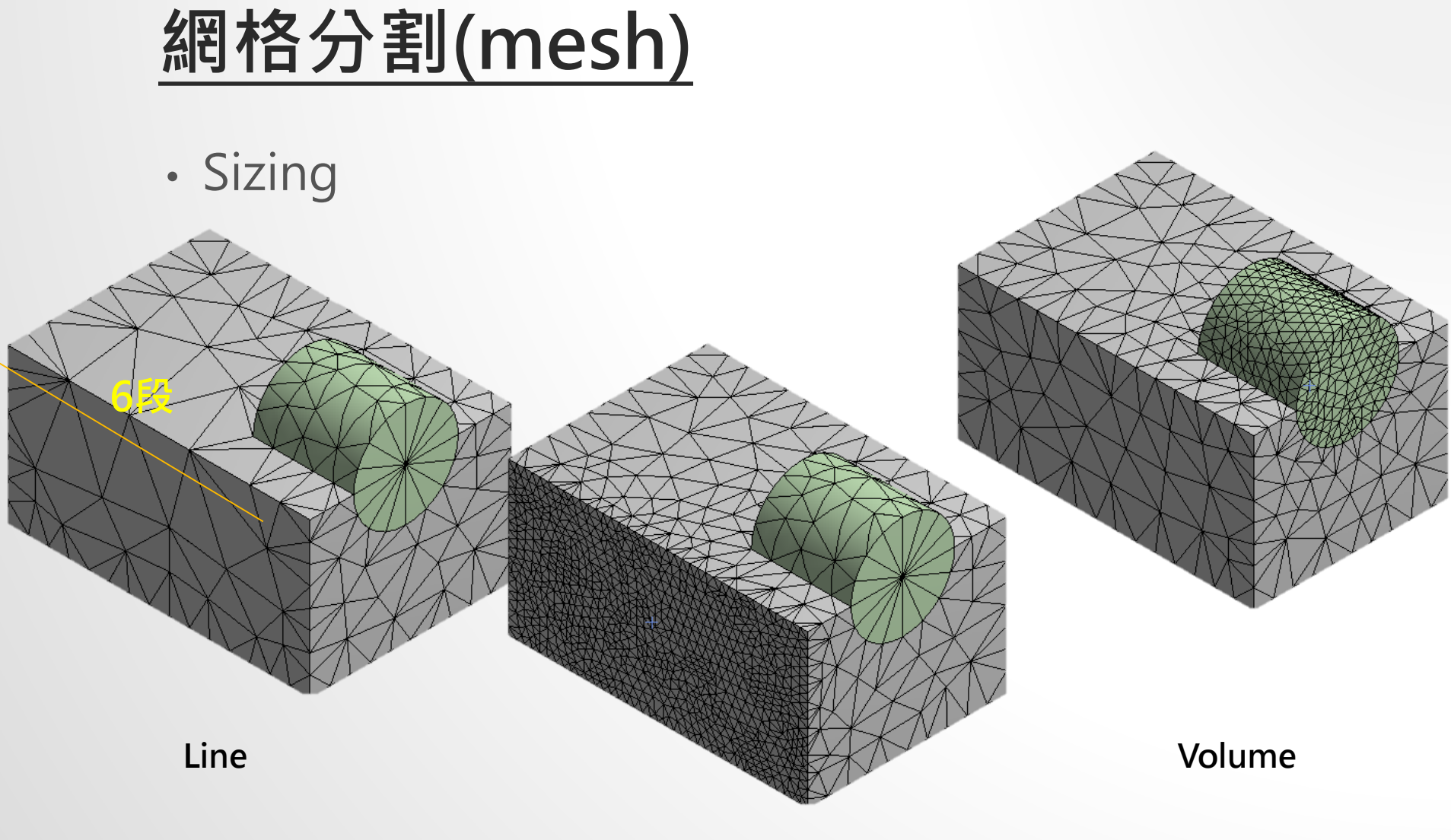

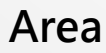

## Exercise 6 MESH-1 (來源:成功大學李輝煌教授)

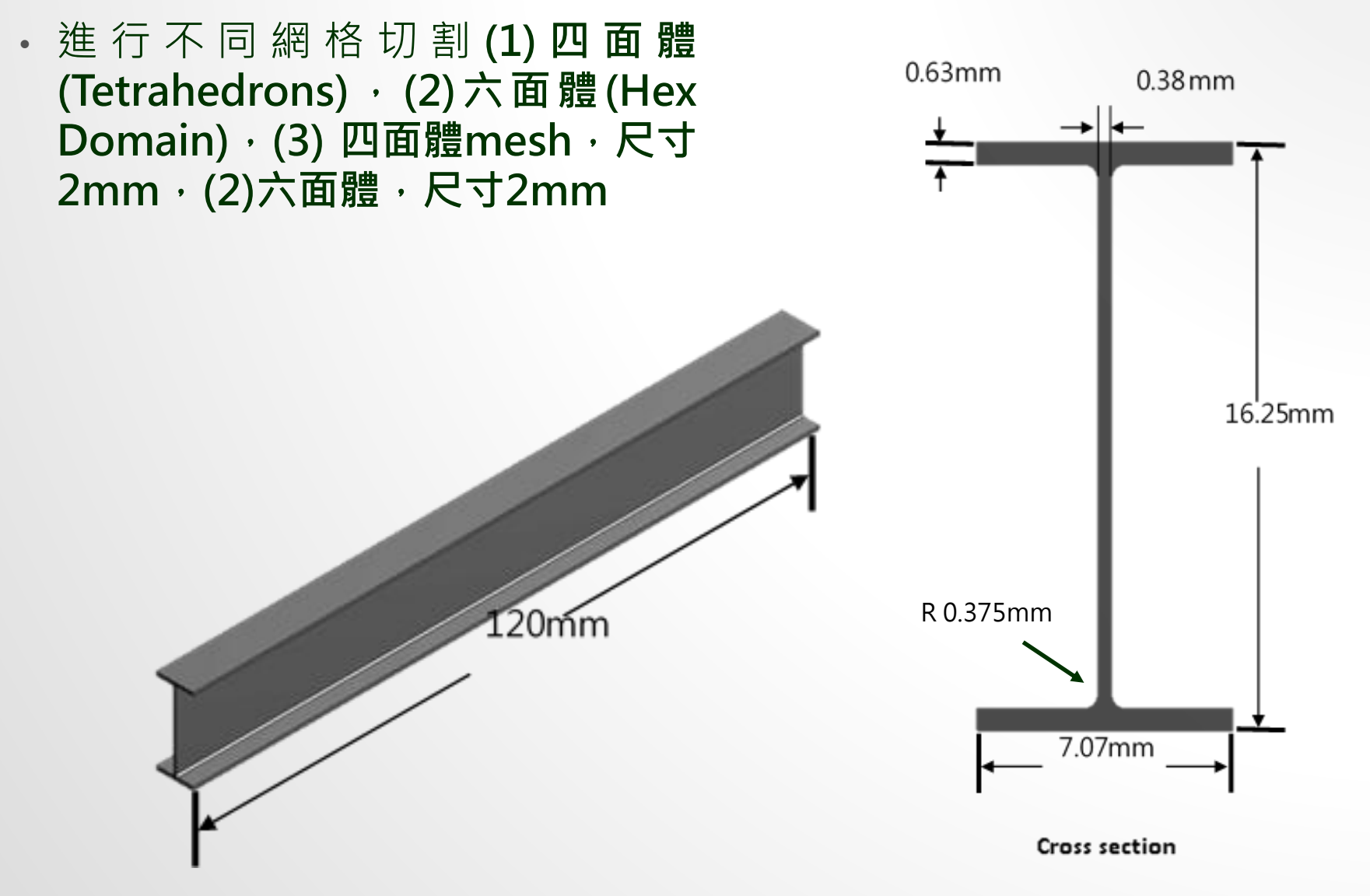

## Exercise 7 MESH-2 (來源:ANSYS Workbench 有限元分析從入門到精通)

• 請依下列實體模型 (pipe.agdb) 進行不同功能之網格化練習

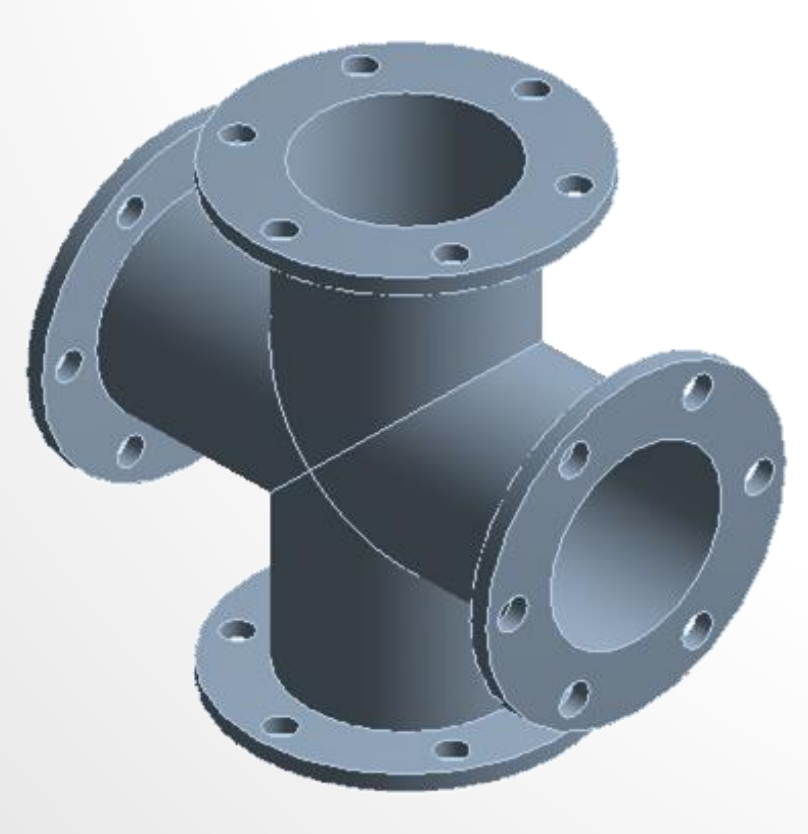

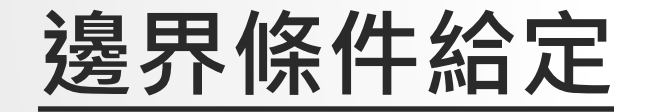

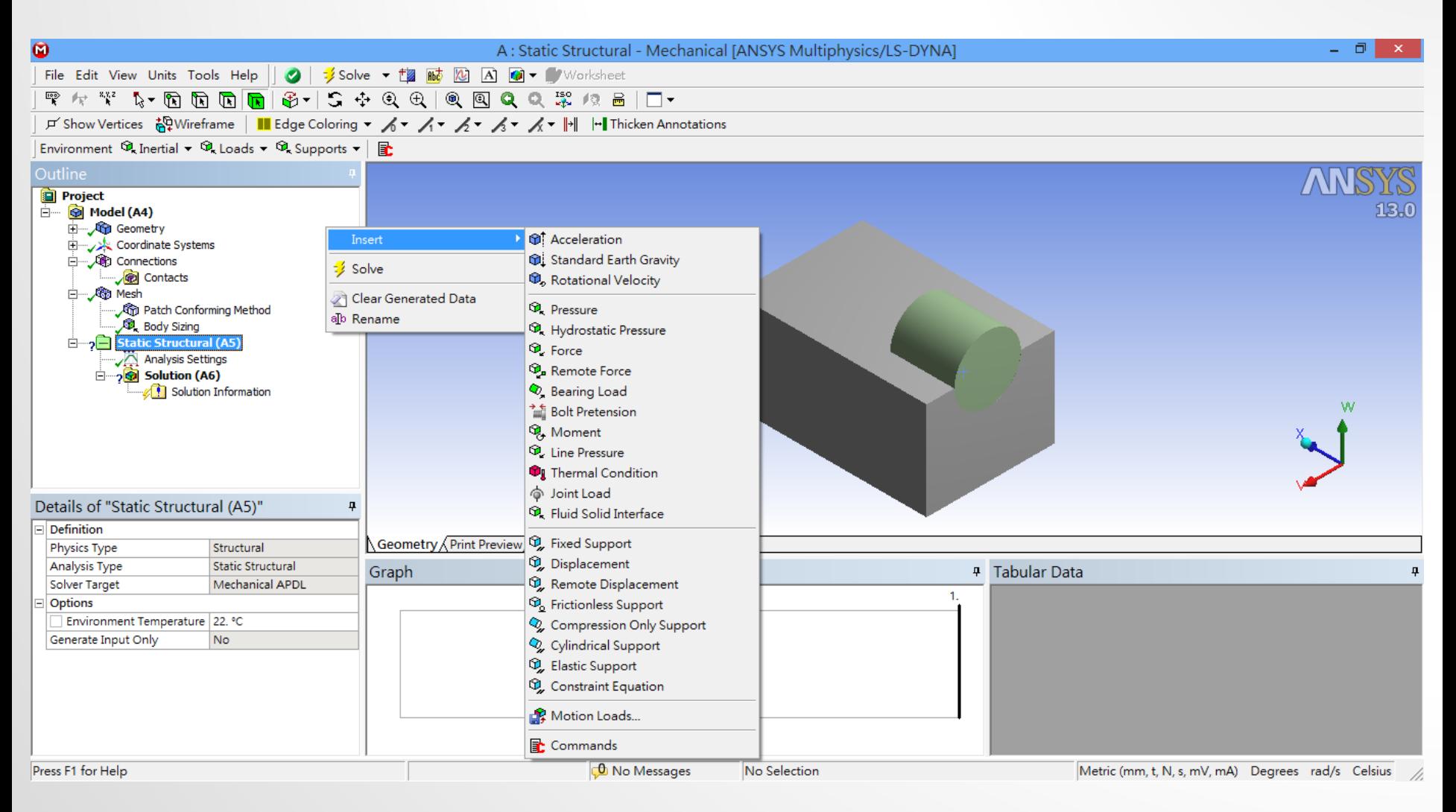

## **解題條件設定**

- Step Control
	- Number of steps,
	- Current Step Number,
	- Step Ends

#### Time Control

- 解題形式
- 大變形等

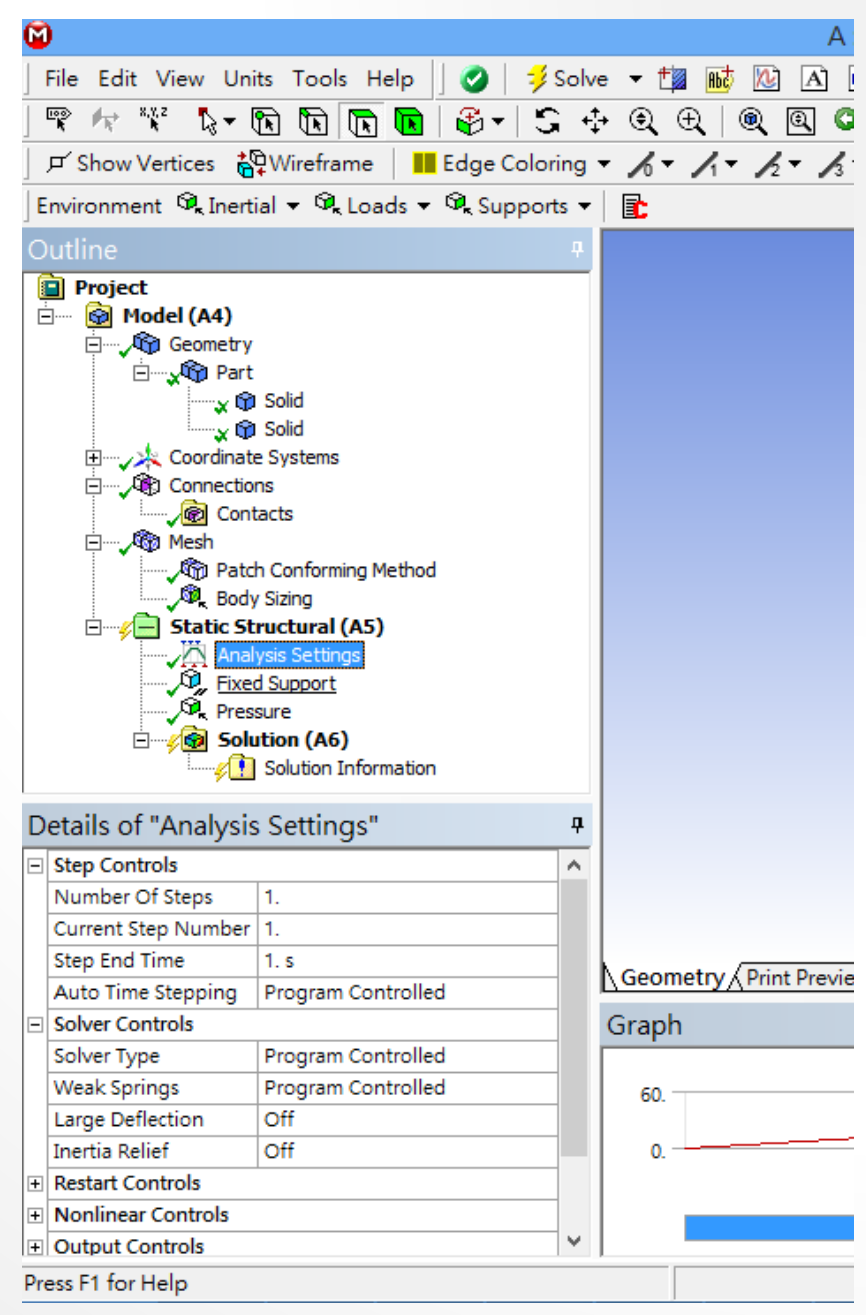

### Exercise 8 MESH-3 (來源:成功大學李輝煌教授)

• Pneumatic Fingers 模型 (Symmetry) 如圖所示,請依不同網格形式進 行切割 (1)自動網格(Automatic)、(2) 掃描網格(Sweep)、進行線性與非 線性的分析。將pneumatic fingers 左側固定, chamber空間施以 0.2MPa壓力,觀察其Y軸位移量變化。楊氏係數E=2MPa,樸松比 Poisson's ratio=0.48

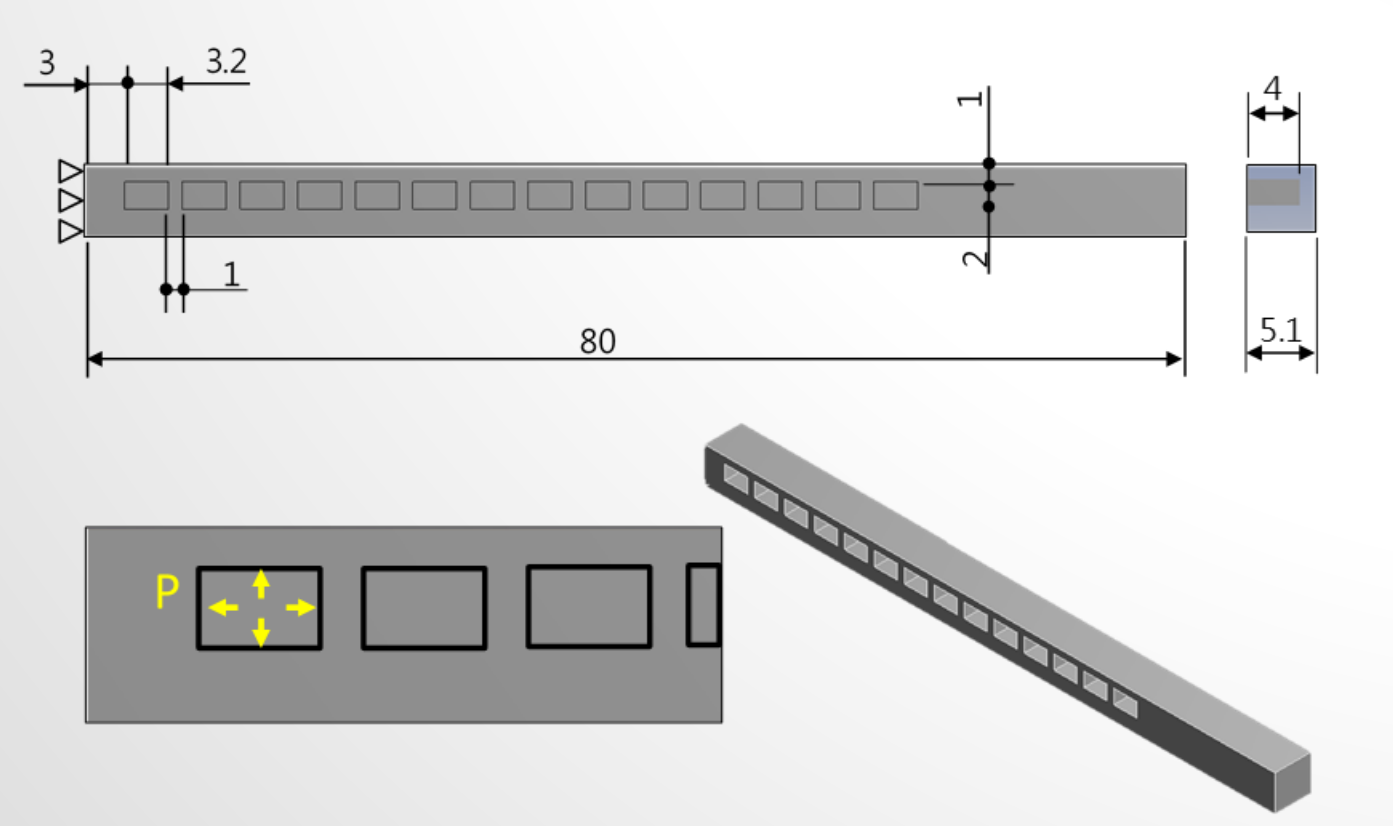

### Exercise 9 MESH-4-CONVERGENCE (來源:成功大學李輝煌教授)

一材料為鋼(steel)製成之懸臂樑,尺寸為100X10X10 mm,上端平面施 以1MPa均佈負載,請應用不同高/低階元素及不同元素大小(element size)探討懸臂樑模型之收斂性 (1)自動網格(Automatic)、(2) 掃描網格 (Sweep)、(3)六面體(Hex Dominant)

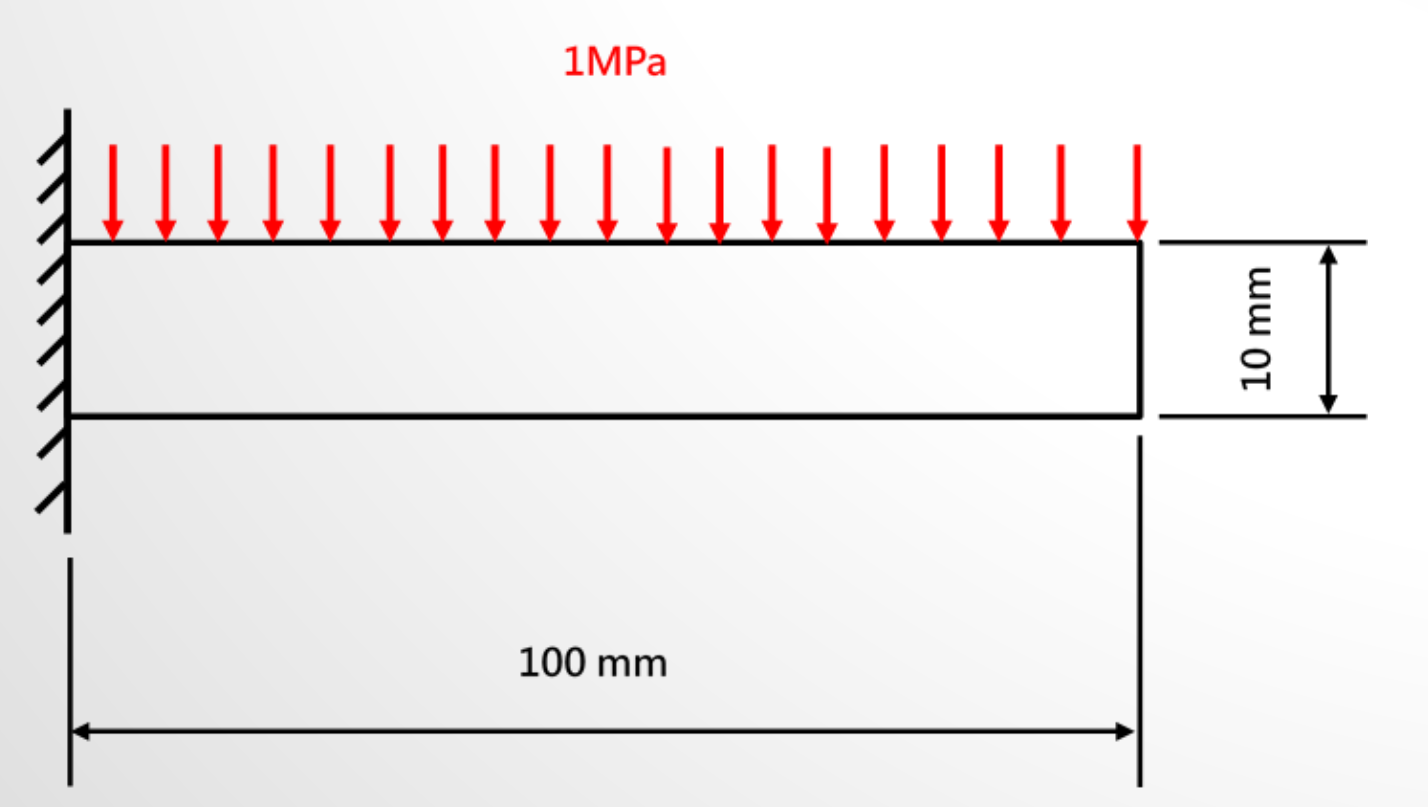

## **後處理(Post-processing)**

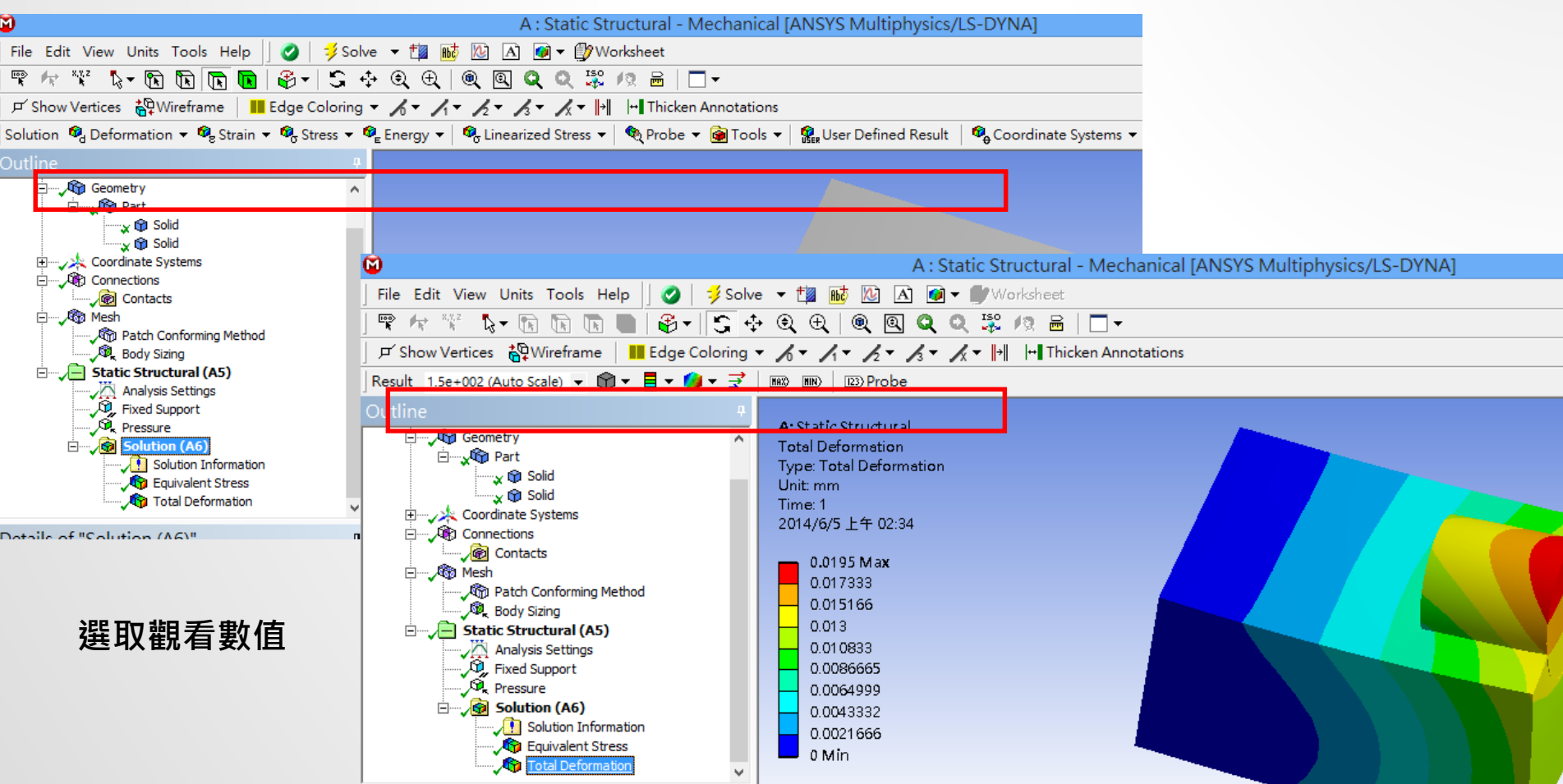

**設定顯示方式**

## **Contour 控制**

- 在圖形上之contour按右鍵可進行設定
	- 自訂數值
	- 增加色塊
	- 自訂色彩

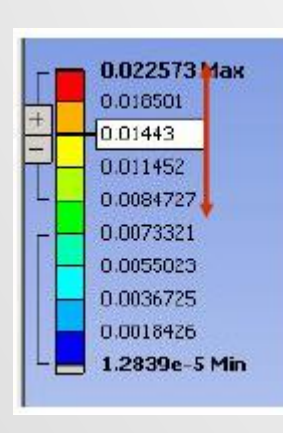

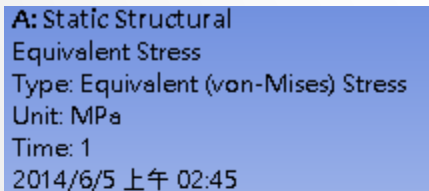

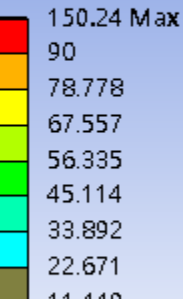

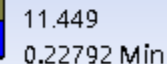

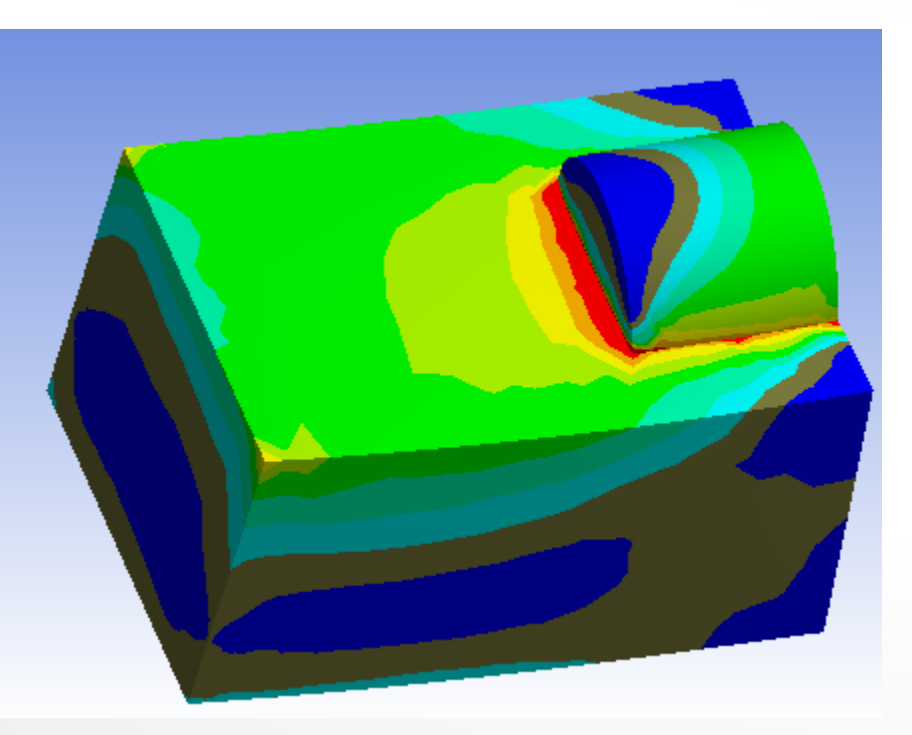

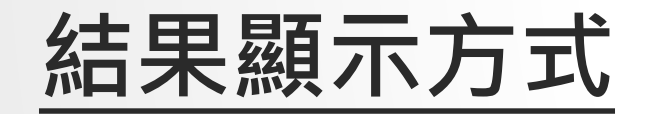

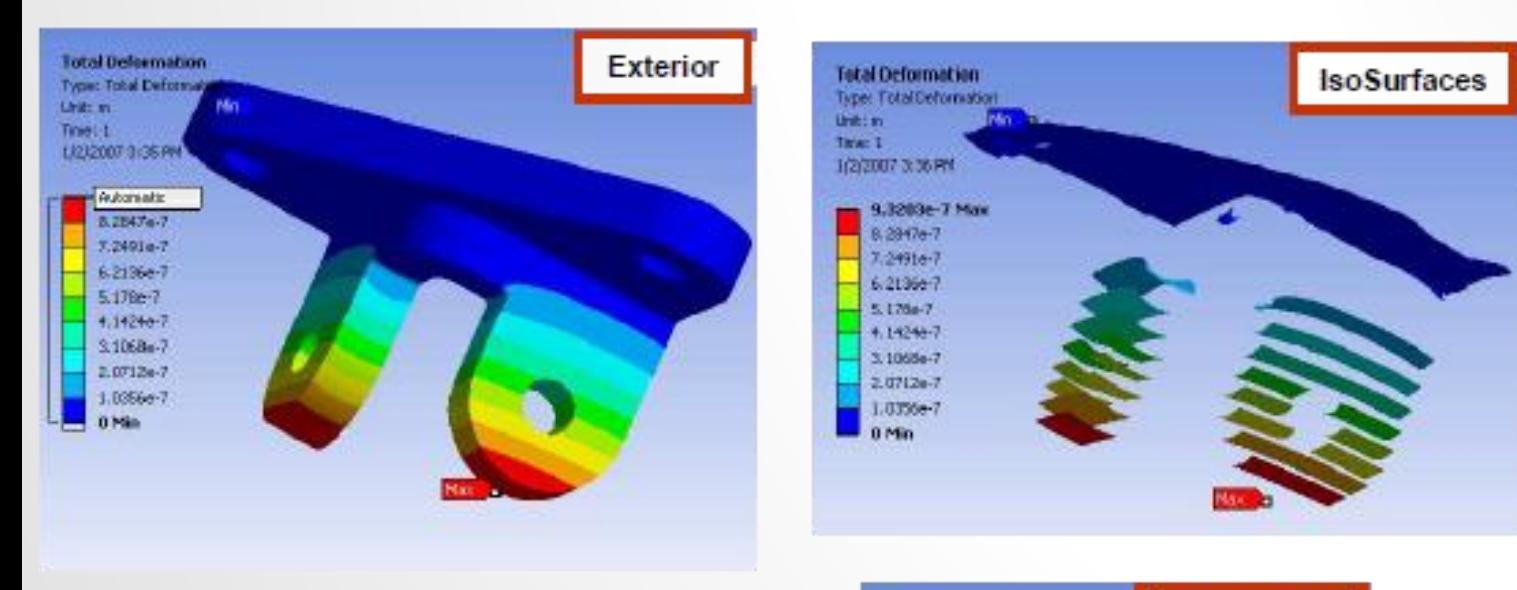

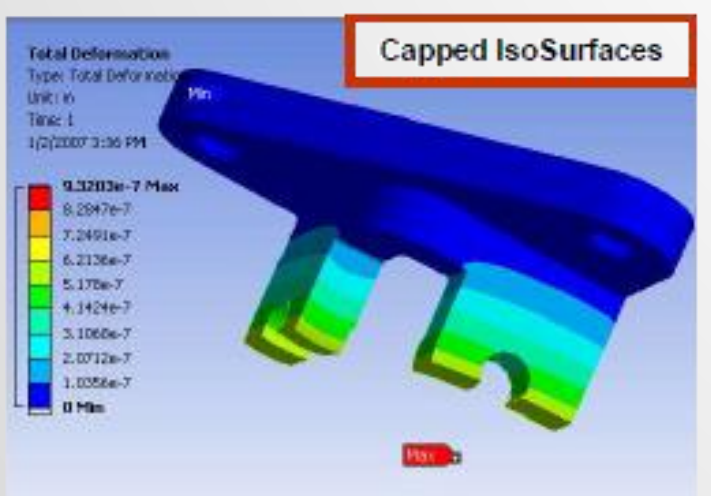

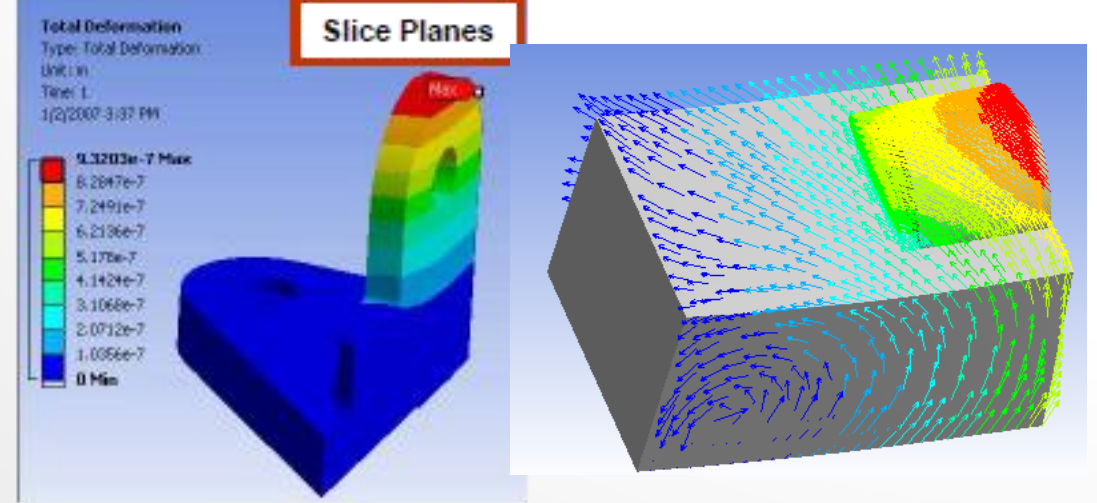

## **Capped ISO surface**

- 可設定閥值以外區域之圖案不顯示
	- Top capped 超過閥值區域不顯示
	- Bottom capped 低於閥值區域不顯示

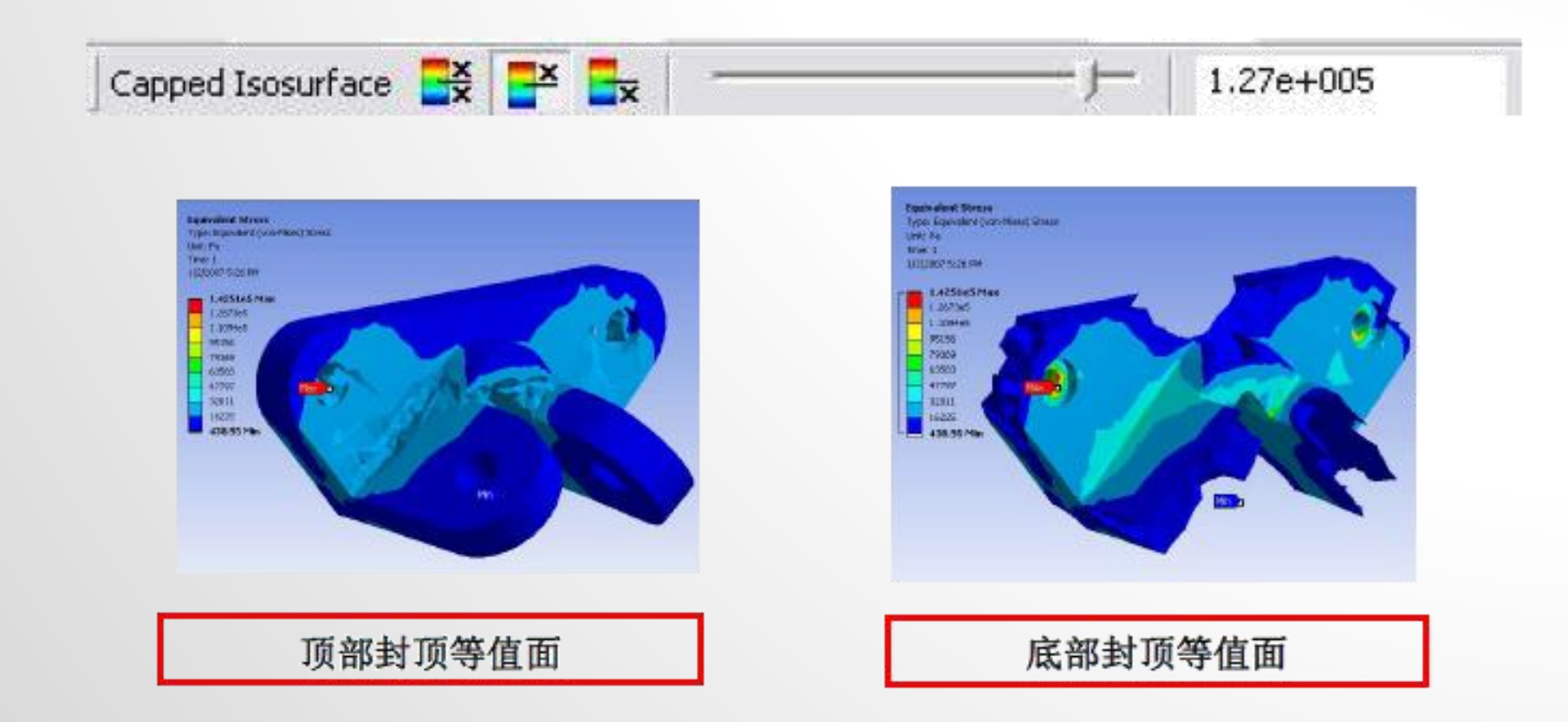

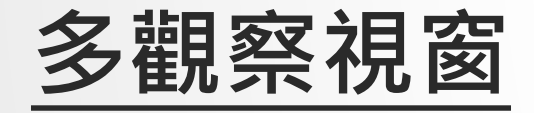

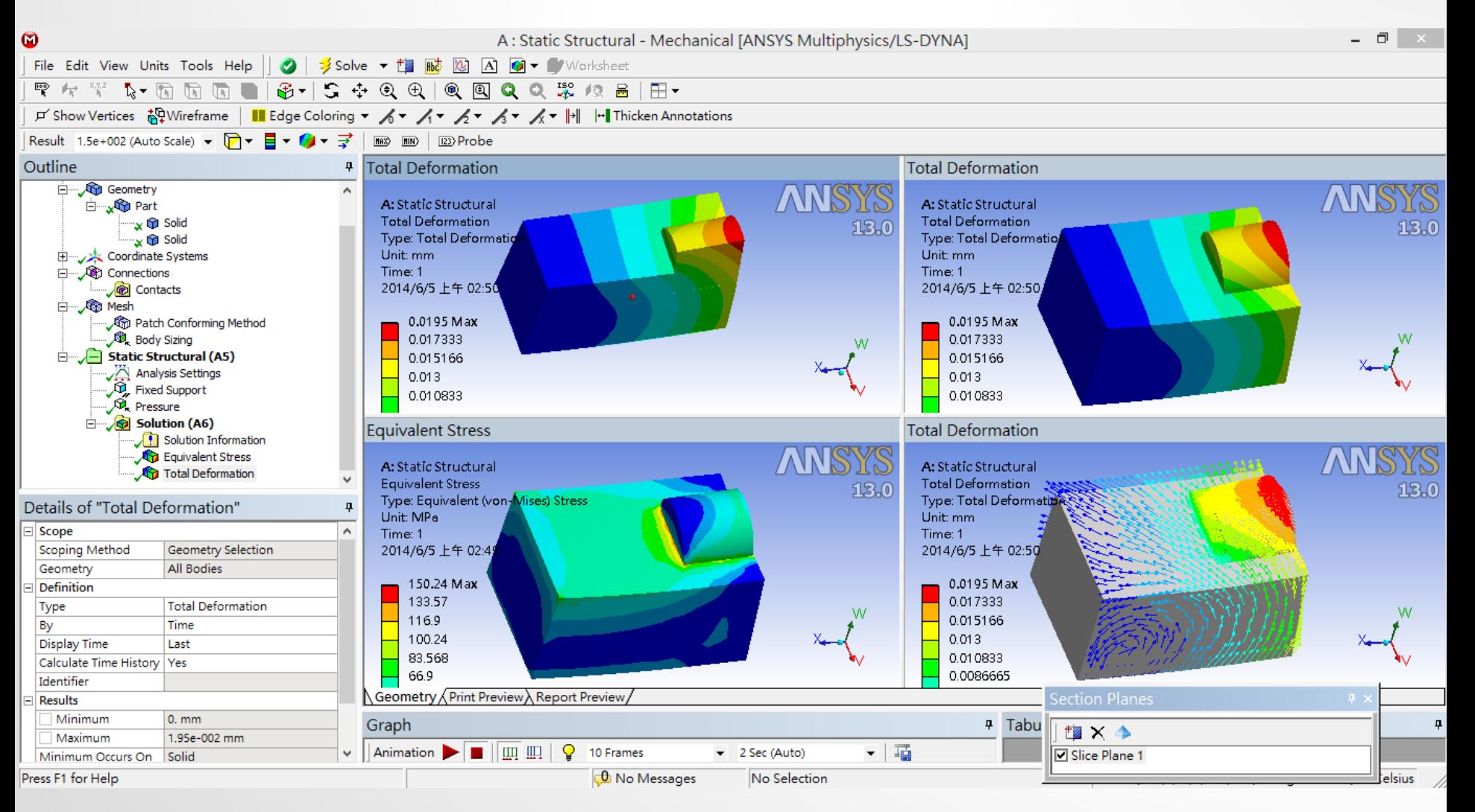

## **指定元件觀察結果**

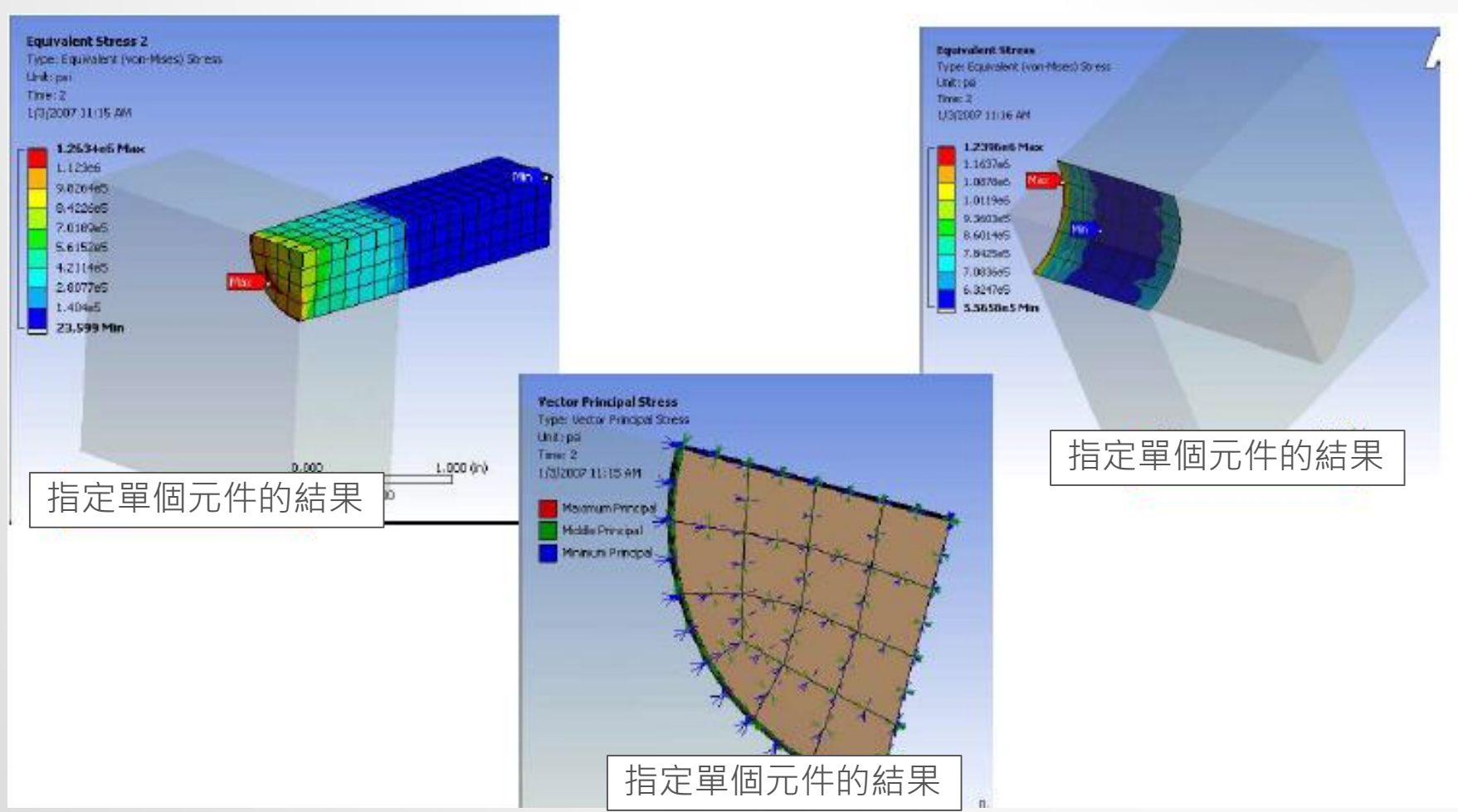

## **應力奇異點**

- 當結果顯示發生奇異點時,例如力量及壓 力施加在模型點或線上
- 補救措施
	- 1. 使用New Section Plane將應力奇異點刪除
	- 2. 若為相反方向需點擊切開軸
	- 3. 於contour點右鍵,並點選進行Adjust to Visible

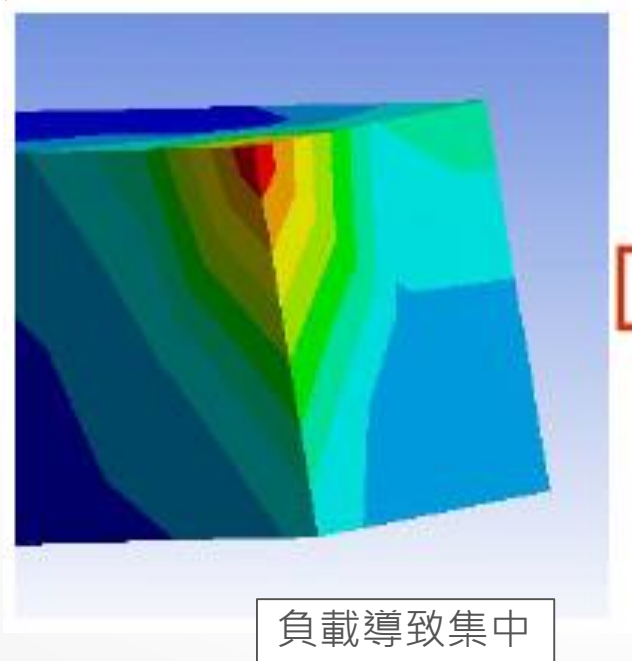

Exercise 10 CAE-3 (來源:成功大學李輝煌教授)

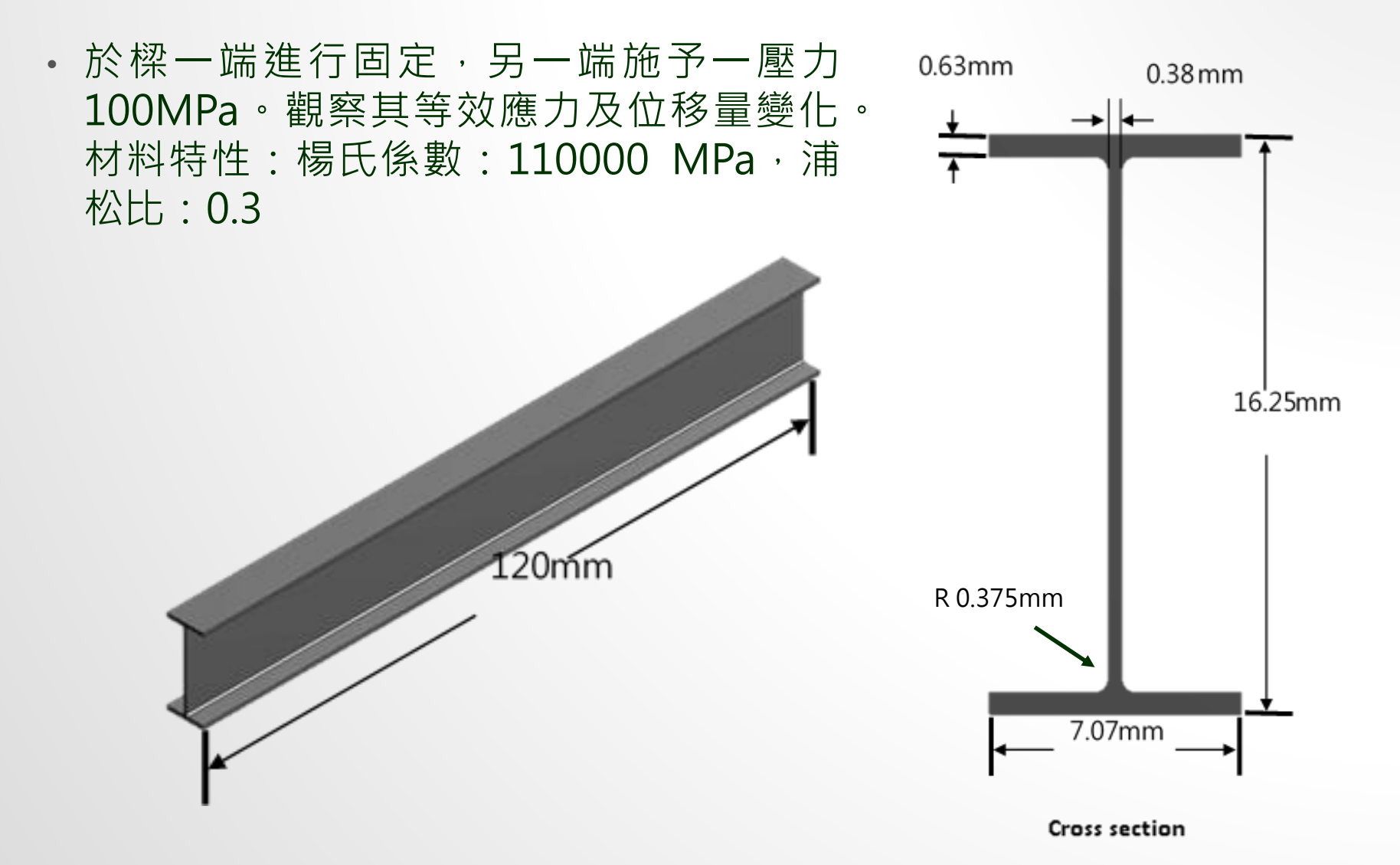

### Exercise 11 CAE- 4 (來源:ANSYS Workbench 有限元分析從入門到精通)

連桿基體模型由外部導入,ELEMENT SIZE為10,於兩大圓面積進行固定, 另一端施予一外力1000N。觀察其等效應力及位移量變化。材料特性:灰鑄 鐵(GRAY CAST IRON)

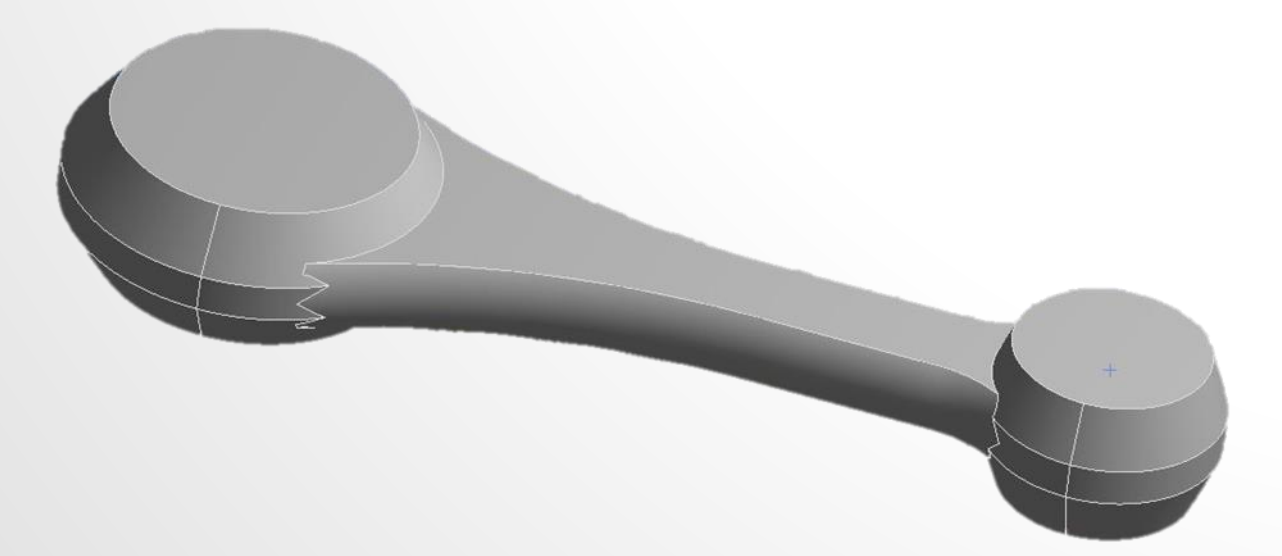

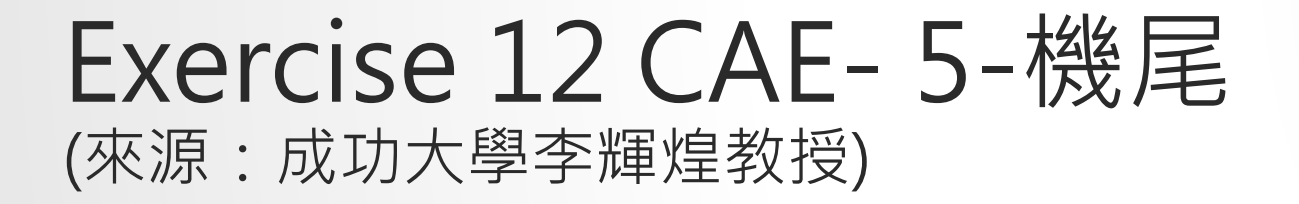

機翼模型,尺寸如下所示,使用MULTIZONE之網格方法將翼板頂面、腹板 側面、接合處圓角面進行MESH設定,並將翼板與腹板接合處之圓角兩面設 定ELEMENT SIZE為7的MESH。邊界條件如圖所示,板子後方之面固定,上 方施予頂面一力。觀察其等效應力、位移量變化、結構誤差及SAFETY FACTOR。材料選用鋼。(單位 : MM , N)

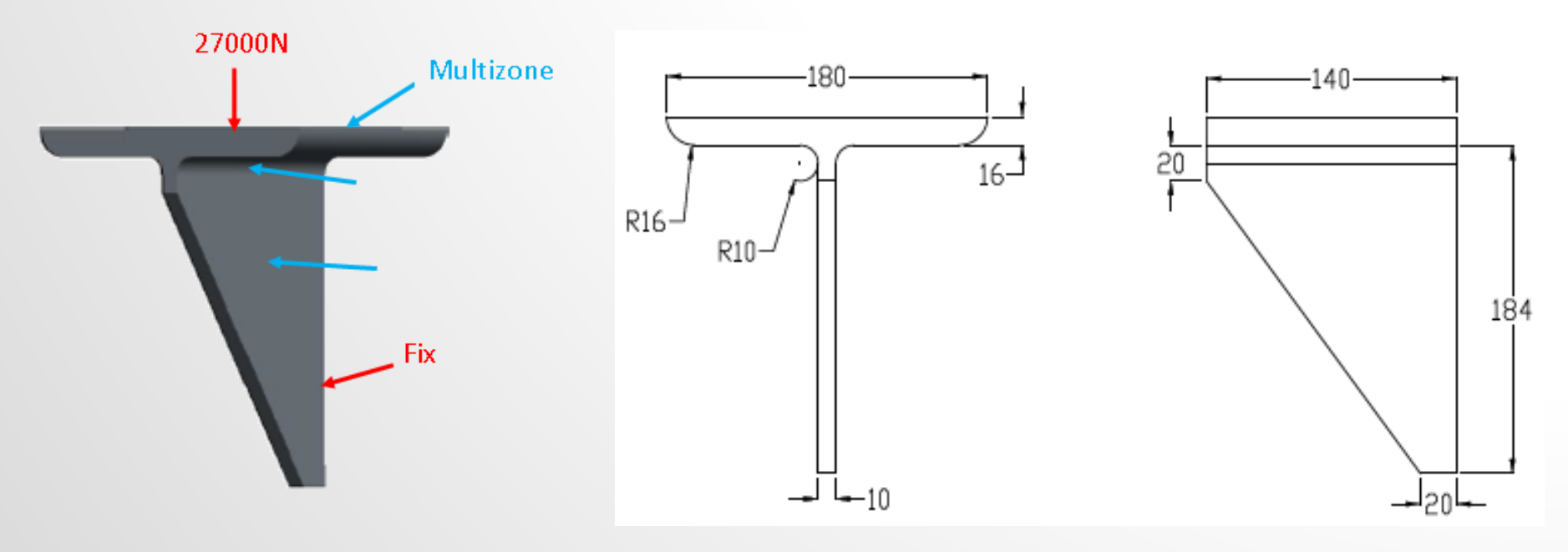

#### Exercise 13 CAE- 6 (來源:ANSYS Workbench 有限元分析從入門到精通)

聯軸器模型,尺寸如圖所示,聯軸器在底面的四周邊界不能發生上下運動; 在底面的兩個圓周尚不能發生任何方向的運動;在大軸孔的鍵槽的一側受到 1E5PA的壓力。觀察其等效應力及位移量變化。

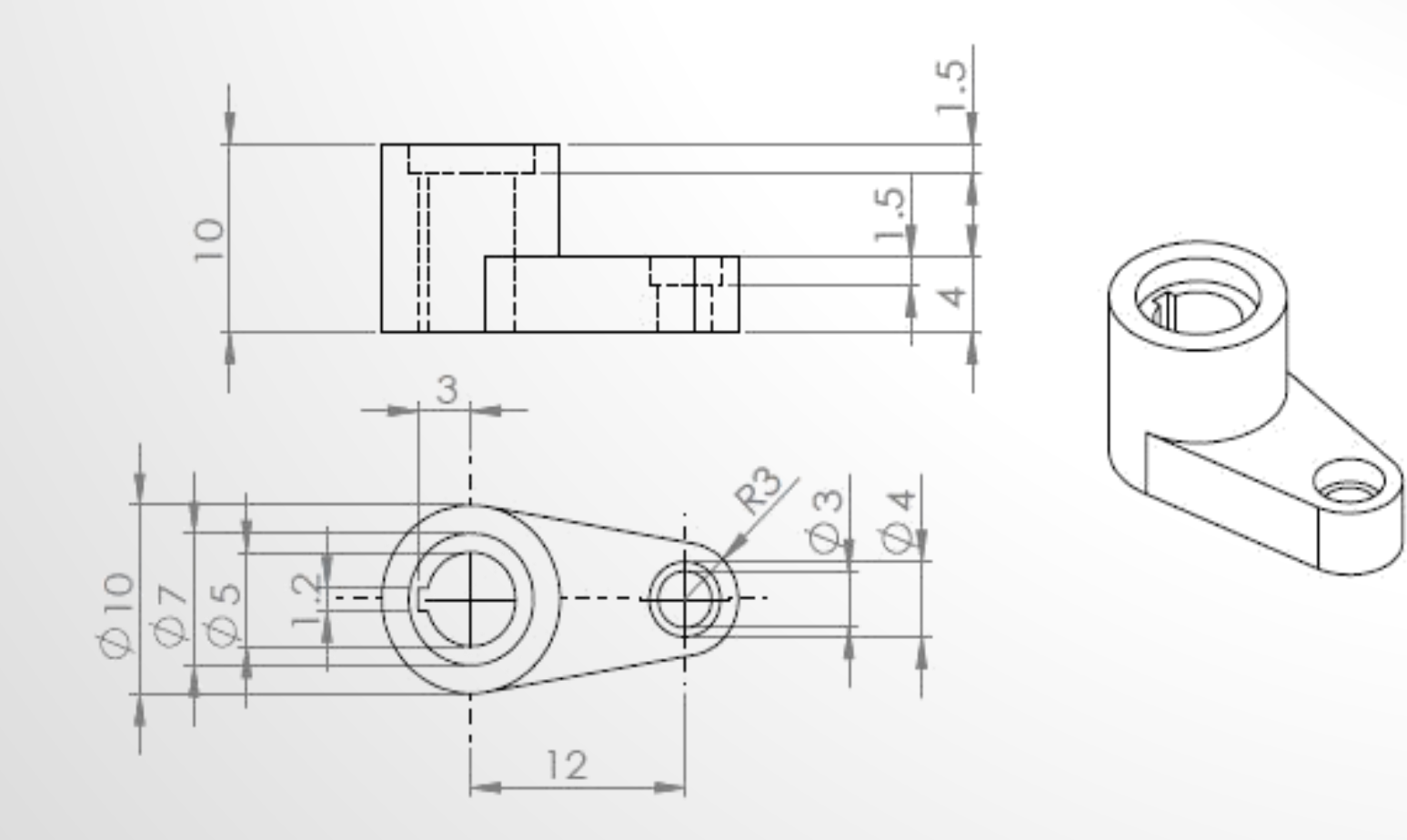

#### Exercise 14 CAE- 7 (來源:ANSYS Workbench 有限元分析從入門到精通)

試建構機蓋模型,尺寸如圖所示並於中央孔內給一均勻往外推之250MPA壓 力,觀察其等效應力、位移量變化,材料選用鋼。

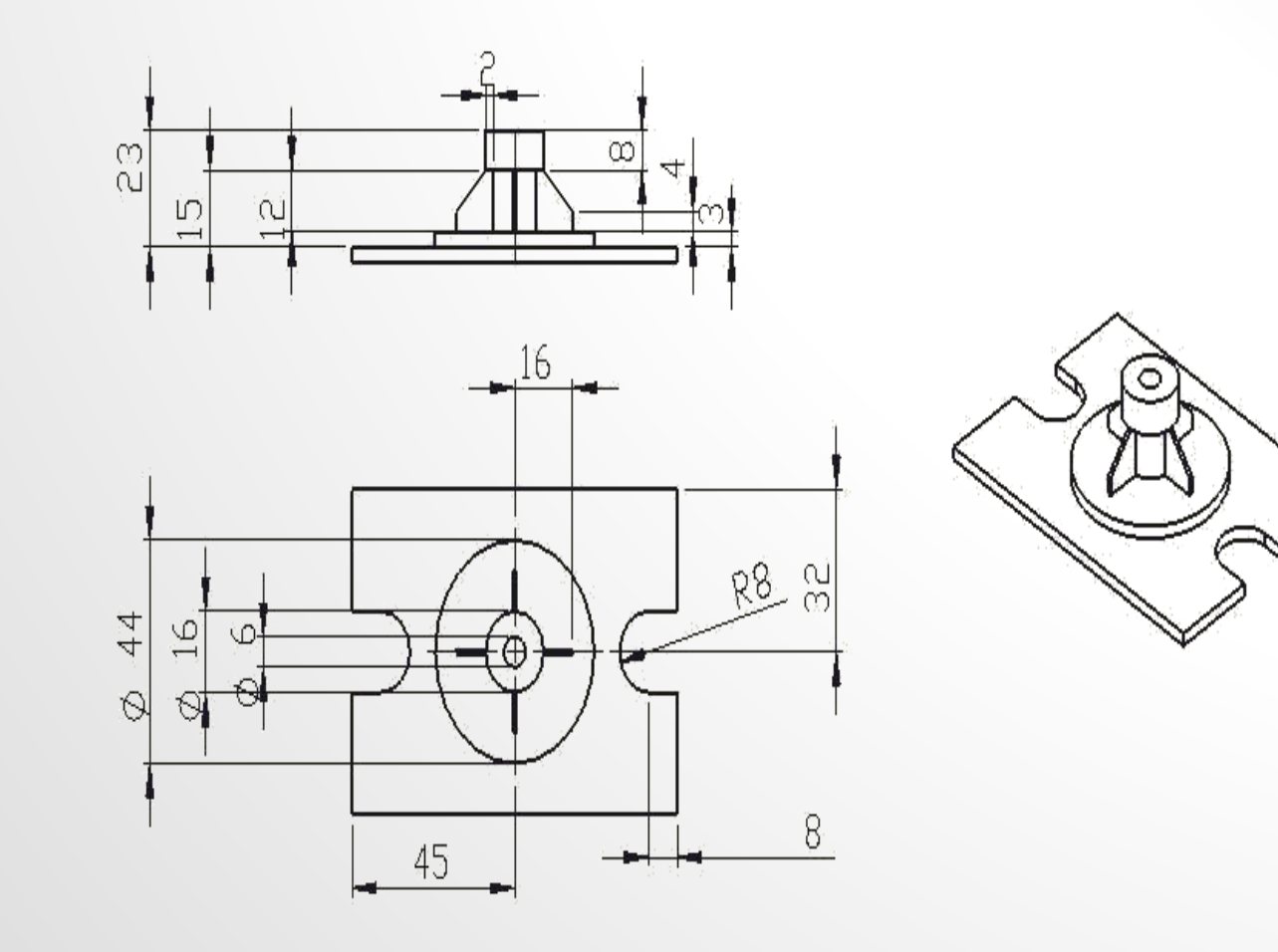

### Exercise 8-1 MESH-3 (來源:成功大學李輝煌教授)

• Pneumatic Fingers 模型 (Symmetry) 如圖所示,請依不同網格形式進 行切割 (1)自動網格(Automatic)、(2) 掃描網格(Sweep)並進行線性與非 線性分析比較。將pneumatic fingers 左側固定, chamber空間施以 0.2MPa壓力,觀察其Y軸位移量變化。楊氏係數E=2MPa,樸松比 Poisson's ratio=0.48

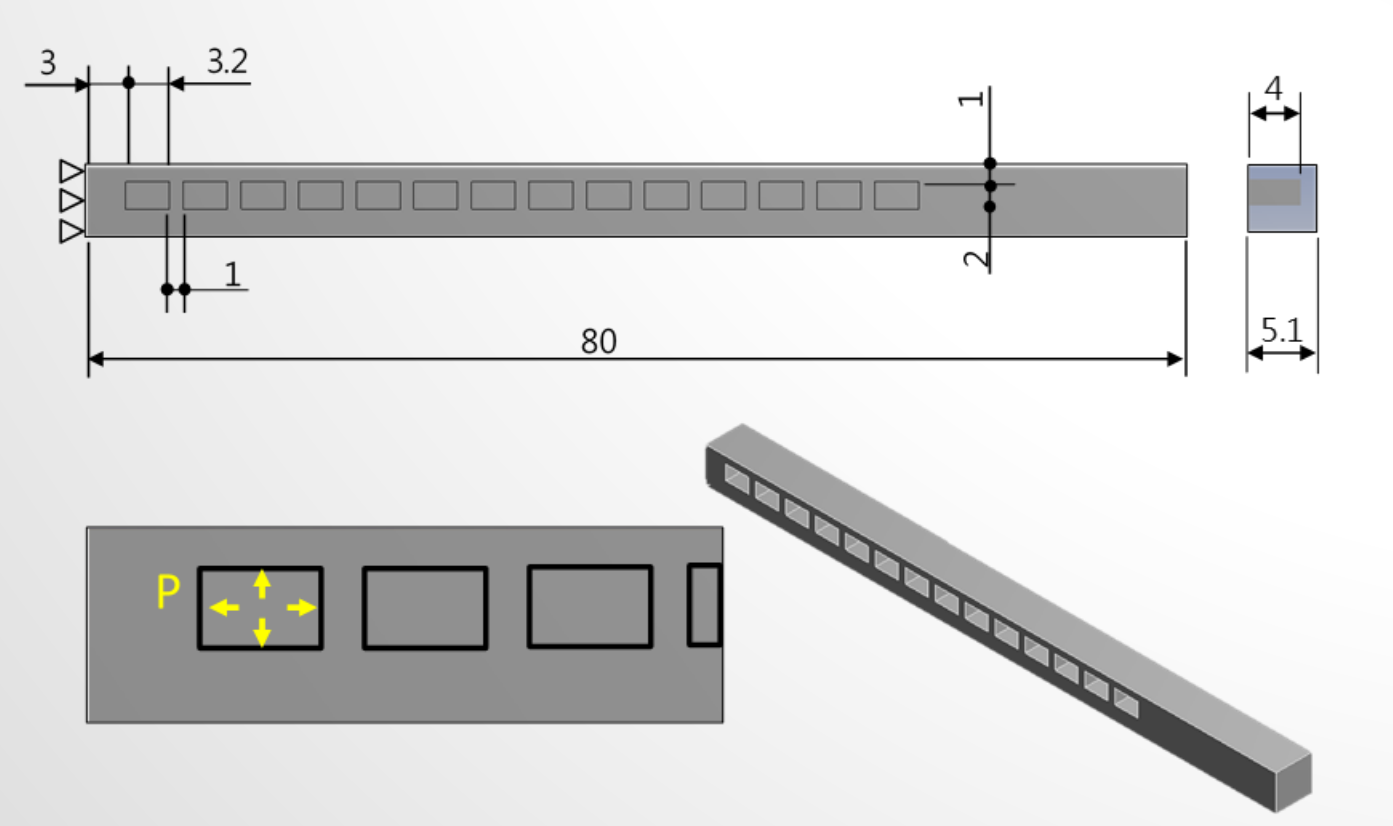

## **體積建模工具**

- Create
	- Pattern
	- Body Operation
		- Mirror, Move, Scale, Sew, Rotat
	- Boolean
		- Unite, Subtract, Intersect..
	- Slice
		- By plane, By face, …
- Tool

• …

- Symmetry
- Merge

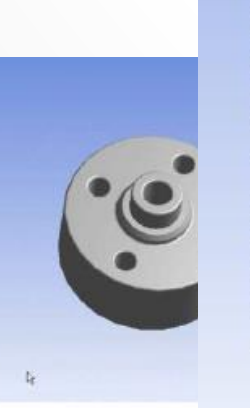

#### **體積運算功能亦比ANSYS佳 Slice** <sup>42</sup>

目标体

## **物件抑制(Suppress)**

- 抑制物件不會於繪圖視窗中
- 抑制物件不會送到其他**Workbench**模組中用於網 格分割及分析
- 抑制物件在結構樹狀視窗中前面有一个"**X"**

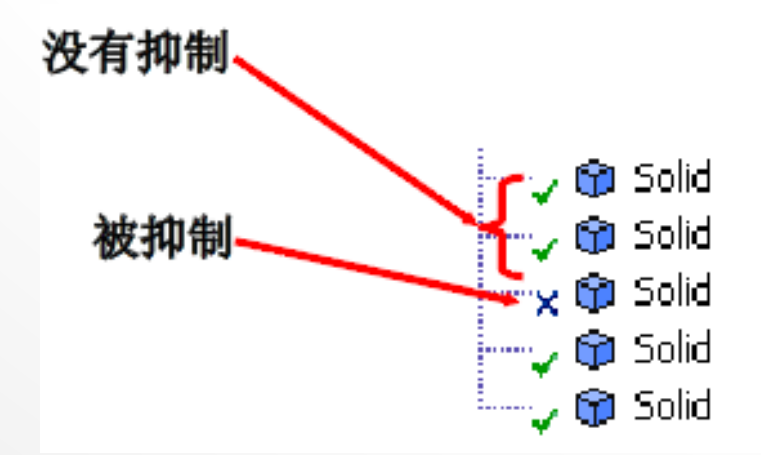

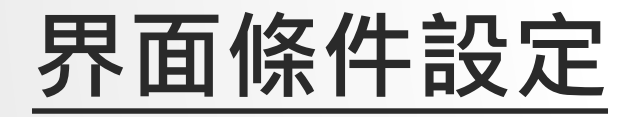

- 模型為組合件時,若要組合件 間能共用面,達到力量直接傳 遞時,必須將此部份組件形成 一個群組>From New part。
- 若要組合件間能有各自的面 達到contact效果時,則不須 進行此動作,模型匯入Design Simulation時軟體會自動判斷 出非連續面之部份。

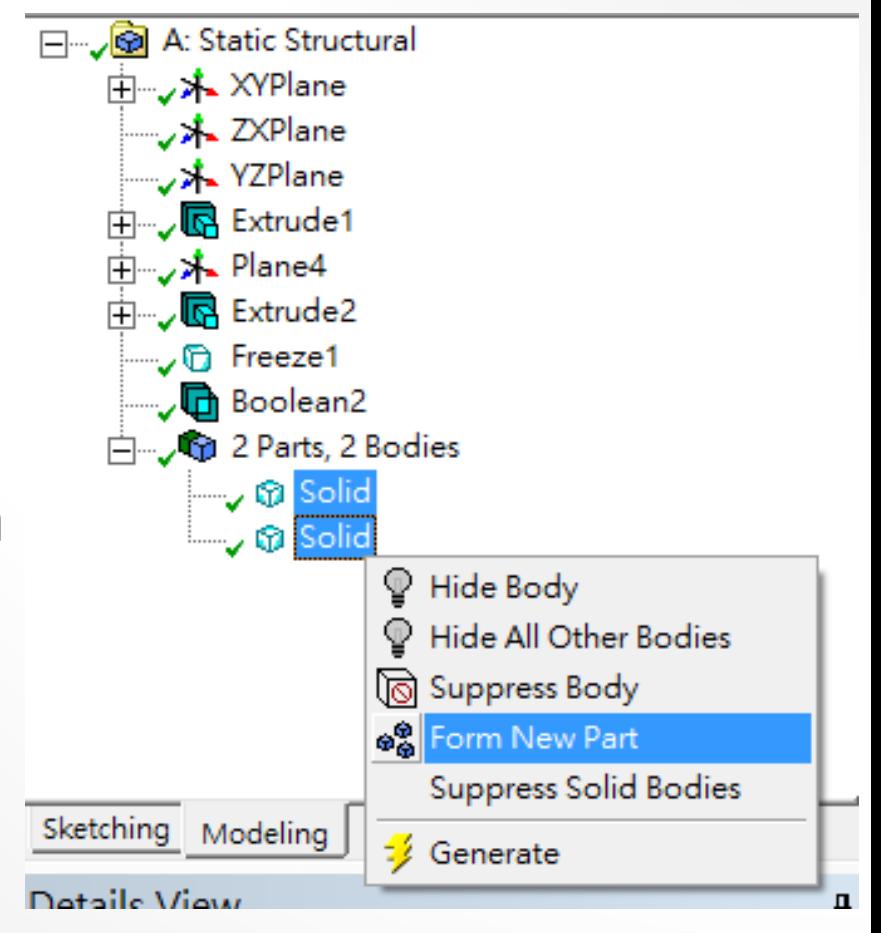

## Exercise 15 CAE-8

- 請構出硬質骨與鬆質骨圓柱模型, 尺寸如圖所 示 , 並將外部 CAD 軟 體 建 構 出 之 植 體 檔 (screw.iges)匯入,各材料特性硬質骨(楊氏係 數=17000 MPa; 蒲松比=0.3)、鬆質骨(楊氏 係數=200 MPa;蒲松比=0.2)及植體(鈦合金 楊氏係數=110000 MPa;蒲松比=0.33),並 施加側向力200 N負載於植體頂部 (已於植體頂 部建構一凹點特徵)上,並設定硬質骨/鬆質骨 外側自由度為0 (如下圖)。
	- ( 1 ) 請將模型進行兩種網格分割(mesh)(包含粗糙網格 ( 網 格 尺 寸 植 體 =0.5mm ; 硬 質 骨 =0.8mm 、 鬆 質 骨 =1.0mm)及精緻網格(網格尺寸植體=0.3mm;硬質骨 = 0 . 5mm 、鬆質骨 = 0 . 5mm))
	- ( 2 ) 請完成植體與硬質骨 /鬆質骨界面未結合 (unbonded ) 狀態之設定(模擬植體剛植入骨頭), (3)請完成植體與硬 質骨 /鬆質骨界面結合(bonded)狀態之設定 (模擬植體與 骨頭已骨整合),並觀察其狀態下之硬質骨最大主應變 (Maximum Principal strain)及植體最大等效應力(von - Mises stress)情形 。

![](_page_44_Figure_4.jpeg)

## **接觸(contact)非線性分析**

• 於Design Simulation會偵測到非Bonded之界面, 並於Connection中顯示所有之contact區域

![](_page_45_Figure_2.jpeg)

## **接觸(contact)非線性分析**

- 接觸種類設定
	- Bonded
		- 預設項目,沒有相對滑動和分離,會忽略初始穿刺 (penetration),模擬為相互連接
	- No Separation
		- 此設定類似Bonded,僅適用於3D(面)或2D(邊)之接觸, 沒有相對分離,僅可延接觸面有些微無摩擦滑動
	- Frictionless
		- 此為單邊接觸,假設摩擦係數為0,允許相對滑動,出現分離時 法向量壓力為0,法向會分離
	- Rough
		- 此設定類似frictionless, 有摩擦係數, 無相對滑動, 法向會分 離
	- Frictional
		- 有摩擦係數,有相對滑動,法向會分離

## **接觸(contact)非線性分析**

- Interface treatment
	- **Offset**:给初始調整給定一个**0**或非**0**的值
	- **Adjusted to Touch**:**ANSYS**把間隔調整到恰好接觸的位置

![](_page_47_Picture_39.jpeg)

## **非線性材料模擬分析**

- 殘留應力(residual stress)
	- 非線性材料設定:
		- Toolbox>Plasticity>Bilinear Isotropic Hardening

![](_page_48_Figure_4.jpeg)

![](_page_48_Picture_51.jpeg)

## **非線性材料模擬分析**

- 求解方法:
	- Workbench無法在無邊界及負載條件下進行解題

![](_page_49_Picture_47.jpeg)

۸

• 利用不同Step-時間點(Time)來給定負載

#### **Tabular Data**

![](_page_49_Picture_48.jpeg)

![](_page_49_Picture_7.jpeg)

![](_page_49_Picture_49.jpeg)

![](_page_49_Picture_50.jpeg)

## **非線性材料模擬分析**

![](_page_50_Figure_1.jpeg)

## Exercise 16 CAE- 9-殘留應力分析 (來源:成功大學李輝煌教授)

• 如圖為一機械元件,兩圓孔半徑均為15mm,a=170mm,b=110mm, c=120mm, L=100mm, d=110mm, e=50mm, 板為等厚度t=10mm。 板面受壓力p=0.1MPa,底部圓孔為固定拘束。分析單位系統採用:mm、 N、MPa。材料為彈塑性材料(perfectly elastic-plastic material), 楊氏係 數為200GPa,浦松比為0.3,降服強度 = 80MPa,slope=0 試求出塑性區 域位置及殘留應力有多大。

![](_page_51_Figure_2.jpeg)

## Exercise 17 CAE- 10-非線性材料 (來源:成功大學李輝煌教授)

如圖為一冰箱門封元件,由兩鋼板及一長條形封條組成。封條為超彈性材料, 其材料特性由實驗量測得到(TESTDATA), 包含單軸/雙軸拉伸測試及剪力測 試。本習題將學習如何藉由實驗數據輸入得到超彈性材料特性,並模擬封條 受兩鋼板(E=200GPA, N=0.3)擠夾之力學行為。此次將以2D進行模型建構, 並以PLANE STRAIN進行模擬後觀察其最大主應力(變)/最小主應力(變)/剪應 力(變)。<br>位移0.85"

![](_page_52_Figure_2.jpeg)